# SB1 PROGRAMMER'S GUIDE

## **SB1 PROGRAMMERS GUIDE**

72E-170991-03 Rev. A February 2015 No part of this publication may be reproduced or used in any form, or by any electrical or mechanical means, without permission in writing from Zebra. This includes electronic or mechanical means, such as photocopying, recording, or information storage and retrieval systems. The material in this manual is subject to change without notice.

The software is provided strictly on an "as is" basis. All software, including firmware, furnished to the user is on a licensed basis. Zebra grants to the user a non-transferable and non-exclusive license to use each software and firmware program delivered hereunder (licensed program). Except as noted below, such license may not be assigned, sublicensed, or otherwise transferred by the user without prior written consent of Zebra. No right to copy a licensed program in whole or in part is granted, except as permitted under copyright law. The user shall not modify, merge, or incorporate any form or portion of a licensed program with other program material, create a derivative work from a licensed program, or use a licensed program in a network without written permission from Zebra. The user agrees to maintain Zebras copyright notice on the licensed programs delivered hereunder, and to include the same on any authorized copies it makes, in whole or in part. The user agrees not to decompile, disassemble, decode, or reverse engineer any licensed program delivered to the user or any portion thereof.

Zebra reserves the right to make changes to any software or product to improve reliability, function, or design.

Zebra does not assume any product liability arising out of, or in connection with, the application or use of any product, circuit, or application described herein.

No license is granted, either expressly or by implication, estoppel, or otherwise under any ZebraTechnologies Corporation, intellectual property rights. An implied license only exists for equipment, circuits, and subsystems contained in Zebra products.

## **Revision History**

Changes to the original guide are listed below:

| Change     | Date      | Description                                                                                                    |
|------------|-----------|----------------------------------------------------------------------------------------------------|
| -01 Rev. A | 1/10/2013 | Initial release.                                                                                                    |
| -02 Rev A  | 7/15/2014 | Add description for Wait/Quit behavior.<br>Add description for hour glass.<br>Add details for additional configurations introduced in config.js.<br>Add keyboard APIs and samples.<br>Rev B.5 changes. |
| -03 Rev A  | 2/28/2015 | SB1 RevC Features                                                                                                    |
|            |           |                                                                                                    |
| _          |           |                                                                                                    |

# **TABLE OF CONTENTS**

| Revision History               | iii   |
|--------------------------------|-------|
| Introduction                   | xxxv  |
| Documentation Set              | XXXV  |
| Chapter Descriptions           | XXXV  |
| Notational Conventions         | xxxvi |
| Related Documents and Software | xxxvi |

### **Chapter 1: Introduction**

| SB1 System Applications/Shell UI Services  | 1-1 |
|--------------------------------------------|-----|
| Namespaces                                 | 1-3 |
| SB1 Client Applications                    |     |
| Backend                                    | 1-4 |
| Frontend                                   | 1-4 |
| CSS                                        | 1-4 |
| JavaScript                                 | 1-4 |
| Quick Start Guide                          | 1-4 |
| Develop First SB1 Application              | 1-4 |
| Add Hello SB1 App in apps.json             | 1-6 |
| Deploy the Hello Application               | 1-6 |
| Manual Deployment                          | 1-6 |
| Deployment using RDT Solo for Many Devices |     |

## **Chapter 2: Application Integration**

| Integration with SB1 Shell | 2-1 |
|----------------------------|-----|
| System Integration         | 2-1 |
| Visual Integration         | 2-2 |
| Installation               | 2-2 |
| config.js File             | 2-3 |
| apps.json File             | 2-3 |
| Remote apps.json file      | 2-5 |
| Starting Applications      | 2-5 |
| Developer Content          | 2-6 |
|                            |     |

| Application Timeout         | 2-7 | 7 |
|-----------------------------|-----|---|
| Upgrade from Older Versions | 2-8 | 3 |

## Chapter 3: Application Shared Library

| Application System Variables                | 3-1  |
|---------------------------------------------|------|
| Application Services                        | 3-2  |
| Running an Application                      | 3-2  |
| Anonymous: asl.run(appUrl, data, callback); | 3-3  |
| asl.exit(data);                             |      |
| asl. close (appName);                       |      |
| asl. closeChildApp (data);                  |      |
| asl. closeAll ();                           |      |
| asl. apps (list, append);                   | 3-6  |
| asl. getUserData ();                        | 3-6  |
| asl.minimize();                             | 3-7  |
| asl. fullscreen ();                         | 3-7  |
| asl.reboot();                               | 3-7  |
| asl. enableTouch ();                        |      |
| asl. disableTouch ();                       | 3-8  |
| Events                                      | 3-8  |
| asl.events.fire(eventName, data)            | 3-8  |
| asl.events.subscribe(eventName, callback)   |      |
| asl.events.unbsubscribe(eventName)          |      |
| Native Shell Events                         |      |
| Notification Services                       | 3-10 |
| Parameters                                  | 3-10 |
| asl. clearNotification (all, type);         | 3-12 |
| Keyboard Services                           |      |
| Explicit Keyboard Execution                 | 3-13 |
| Keyboard Events                             | 3-14 |
| Shared UI Services                          | 3-18 |
| Back Button                                 | 3-18 |
| Parameters                                  | 3-18 |
| Title Label                                 | 3-19 |
| Options Menu Button                         | 3-19 |
| Parameters                                  | 3-21 |
| Full Screen Mode                            | 3-21 |
| Resource Services                           | 3-23 |
| NPAPI                                       | 3-23 |
| Messaging Services                          |      |
| Authentication Services                     | 3-27 |
| User Profiles and Authentication            | 3-27 |
| Shell Authentication                        | 3-27 |
| Parameters                                  | 3-28 |
| Shell Authentication Properties             | 3-28 |
| asl. signOut()                              | 3-29 |
| Application Authentication                  | 3-29 |
| Badge Mode                                  | 3-29 |
| asl.lock(url);                              | 3-30 |
| Setting User Profile from an Application    | 3-30 |
|                                             |      |

| Window Services                        | 3-31 |
|----------------------------------------|------|
| Alert Window                           | 3-31 |
| Confirm Window                         | 3-31 |
| Hourglass                              |      |
| Wait/Quit Feature                      | 3-31 |
| Startup Applications                   | 3-32 |
| Ghosting                               |      |
| Cradle Insert and Removal Enhancements | 3-32 |
| QWERTY Keyboard                        |      |
| Process Application                    | 3-33 |
|                                        |      |

## **Chapter 4: Configuration**

| ScanTo Application                     | 4-1  |
|----------------------------------------|------|
| Maximum Number of Running Applications | 4-3  |
| Application Source File Location       | 4-3  |
| Push Notifications Port Number         |      |
| Push Notifications Pass Key            | 4-3  |
| Home Screen Shortcut Buttons           | 4-4  |
| Home Screen Refresh                    |      |
| PIN Lock Require                       | 4-4  |
| Default Lock Screen Page               |      |
| Default Badge Screen Page              | 4-5  |
| Lock Screen Timeout                    |      |
| Rotate Badge Screen Timeout            | 4-6  |
| Disable Profile Button                 | 4-6  |
| Default User Information               | 4-6  |
| Login Screen Require                   |      |
| Login Screen URL                       | 4-7  |
| Logoff URL                             | 4-7  |
| Login Timeout                          |      |
| Admin Settings PIN Require             | 4-8  |
| Admin PIN value                        |      |
| More Settings Menu Item PIN Require    |      |
| More Settings PIN Value                | 4-8  |
| Beeper Duration                        | 4-8  |
| Beeper Frequency                       | 4-9  |
| Date Format                            | 4-9  |
| Time Format                            | 4-9  |
| Cradle Insert URL                      |      |
| Cradle Remove Application              |      |
| Process Type Application               |      |
| Low Battery URL                        |      |
| Manage LED in Shell                    |      |
| Beeper for Application Notifications   |      |
| Beeper for System Notifications        |      |
| Beeper for Server Notifications        |      |
| Scanner Persist Across Pages           |      |
| Number of Waits                        |      |
| Wait for Response Timeout              |      |
| Clear Local Storage on Reboot          | 4-11 |
|                                        |      |

| Scanner Configuration for the scanTo Application | 4-11 |
|--------------------------------------------------|------|
| Push Notifications Number of Parameters          | 4-12 |
| Startup Application                              | 4-12 |
| Start Process Application                        | 4-12 |
| Cradle Insert Activities                         | 4-13 |
| Keyboard Configurations                          | 4-14 |
| Other Configurations                             | 4-14 |

### **Chapter 5: Localization**

| String Resource Files           | 5-2 |
|---------------------------------|-----|
| Keyboard Resource Files         | 5-2 |
| Client Application Localization | 5-2 |

### **Chapter 6: Additional Notes**

## Chapter 7: App Development and Deployment Guidelines

| Application Naming                               | 7-1  |
|--------------------------------------------------|------|
| Content File Naming                              | 7-2  |
| Content File Location in SB1                     | 7-2  |
| Content File Location in Development Workstation | 7-3  |
| Applications Versions                            | 7-4  |
| Memory Considerations                            |      |
| SB1 Baseline Files and Baseline State            | 7-7  |
| Creating an SB1 Baseline                         |      |
| Building an SB1 Baseline Package                 | 7-9  |
| Deploying an SB1 Baseline Package                | 7-9  |
| Removing an SB1 Baseline Package                 | 7-10 |
| Developing and Testing an SB1 Application        | 7-10 |
| Building an SB1 Application Package              | 7-11 |
| Deploying an SB1 Application Package             | 7-13 |
| Removing an SB1 Application Package              |      |
| • • • •                                          |      |

### Chapter 8: Using Fonts on the SB1

| Introduction                                 | 8-1 |
|----------------------------------------------|-----|
| RhoElements Font System                      | 8-1 |
| Utilizing Current Fonts                      | 8-1 |
| Utilizing New Fonts                          | 8-2 |
| Installing A New Font To a Local File System | 8-2 |
| Font-Face/Webfonts                           | 8-2 |
| Transferring Fonts                           | 8-3 |
| Font Licenses                                | 8-3 |
|                                              |     |

### **Chapter 9: Running off-line Web Applications**

| Introduction                        | 9- | 1 |
|-------------------------------------|----|---|
| How to Deploy a Web Application     | 9- | 1 |
| Enabling the Cache Manifest in HTML | 9- | 1 |

| Cache Manifest                                   | 9-2 |
|--------------------------------------------------|-----|
| Structure                                        | 9-2 |
| Header                                           | 9-2 |
| Cache                                            | 9-2 |
| Network                                          | 9-2 |
| Fallback                                         | 9-2 |
| Server                                           | 9-3 |
| Tips                                             |     |
| Revising the Cache Manifest                      | 9-3 |
| Off-line Mode                                    | 9-4 |
| Discerning Connection Status                     |     |
| Network Module                                   | 9-4 |
| WEBSQL                                           | 9-5 |
| Example of Using WEBSQL in RhoElements           | 9-5 |
| More Information                                 | 9-5 |
| SB1 smart badge - Best Practices & User Training | 9-6 |
| Scanning Recommendations                         | 9-6 |
| Overall Usability                                | 9-6 |
| SB1 Accessories                                  | 9-7 |
| Network Connectivity and Coverage                | 9-7 |
| Configuration and Application Development        | 9-7 |
| Known Issues                                     |     |
| Troubleshooting                                  | 9-9 |
|                                                  |     |

# **ABOUT THIS GUIDE**

## Introduction

This guide provides information developing applications for use on the SB1.

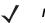

**NOTE** Screens and windows pictured in this guide are samples and may differ from actual screens.

### **Documentation Set**

The documentation set for the SB1 is divided into guides that provide information for specific user needs.

- SB1 Regulatory Guide provides all regulatory and safety information.
- SB1 User Guide describes how to use the SB1.
- SB1 Integrator Guide describes how to set up the SB1 and accessories.
- SB1 Programmers Guide describes how to develop applications for the SB1.

## **Chapter Descriptions**

Topics covered in this guide are as follows:

- Chapter 1, Introduction provides an introduction to the Programmers Guide.
- Chapter 2, Application Integration Lists the steps required for integrating and installing applications on the SB1.
- Chapter 3, Application Shared Library describes the modules of the Application Shared Library.
- Chapter 4, Configuration Lists the options available in the SB1 configuration file.
- Chapter 5, Localization describes localization support for the SB1.
- Chapter 6, Additional Notes provides additional recommendations and best practices for using the SB1.

### xxxvi SB1 Programmer's Guide

- Chapter 7, App Development and Deployment Guidelines provides guidelines for application development and deployment.
- Chapter 8, Using Fonts on the SB1 provides information for using fonts.
- Chapter 9, Running off-line Web Applications describes how to run application off-line.

## **Notational Conventions**

The following conventions are used in this document:

- The term "SB1" refers to the Zebra SB1 smart badge.
- Italics are used to highlight the following:
  - Chapters and sections in this and related documents
  - Folder names
- **Bold** text is used to highlight the following:
  - Key names on a keypad
  - Button names on a screen.
  - · Dialog box, window and screen names
  - Drop-down list and list box names
  - Check box and radio button names
  - Icons on a screen.
- Courier Bold text is used to highlight filenames.
- Bold Italic text is used to highlight MSP package names.
- Bullets (•) indicate:
  - Action items
  - Lists of alternatives
  - Lists of required steps that are not necessarily sequential.
- Sequential lists (e.g., those that describe step-by-step procedures) appear as numbered lists.

## **Related Documents and Software**

The following items provide more information about the SB1.

- SB1 Regulatory Guide, p/n 72-162415-xx
- SB1 User Guide, p/n 72E-164711-xx
- SB1 Integrator Guide, p/n 72E-164712-xx
- Administrating MSP 4.0, p/n 72E-128775-04
- Understanding Mobility Services Platform 4.0, p/n 72E-128712-05
- Mobility Services Platform 4.0 Software Installation Guide, p/n 72E-100159-13
- Mobility Services Release Notes, p/n 72E-100160-17
- Using Mobility Services Platform 4.0, p/n 72E-128802-05

For the latest version of this guide and all guides, go to: http://www.zebra.com/support

# **CHAPTER 1 INTRODUCTION**

This guide provides the starting point for developing applications for the SB1 Shell environment. It provides basic information about the system environment, what types of applications can run in this environment, system libraries and how to access device capabilities.

The SB1 Shell is a multi-instance, multi-tasking application which enables RhoElements "hybrid" (HTML/JavaScript) applications to run concurrently, interact with each other and share device and system resources. The Shell runs within RhoElements and uses the Webkit engine. This means that most rules and specific attributes that can be found in Webkit are available in the SB1 Shell.

## **SB1 System Applications/Shell UI Services**

These applications are:

- Home the starting point of the SB1 Shell and gives access to all its functions and applications.
- **AppLauncher** responsible for listing and managing client applications. Also includes a Task Manager enabling users to observe running apps as well as quitting them.
- Settings provides UI for managing device capabilities and SB1 Shell settings. Settings is split into different sections.
  - Main settings Provides basic UI for observing battery and wireless status as well as volume and beeper control.
  - **More settings** Provides control points for PTT Express, Screen calibration, Beeper settings and Advanced Settings. This menu item can be protected by PIN.
  - Advanced settings Provides control points for Device Manager Settings, RD Client, Wireless and Date and time settings, Software Version etc., This menu item can be protected by PIN code.
- Lock Lock screen is a web page which will be displayed when user configurable inactivity time reached. This lock screen can be configurable in config.js or and API can be used to set custom lock screen.

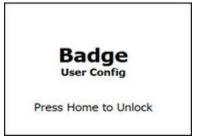

Figure 1-1 Lock Screen

• **Badge** - Badge screen is a web page which displays when user device moved to upside down and configurable delay time reached. This badge screen can be configurable in config.js or and API can be used to set cuctom badge screen.

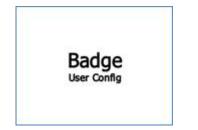

Figure 1-2 Badge Screen

- **Notifications** gives access to the notifications received from the different server applications, from other devices and the system itself.
- **Profile** provides the user a way to customize their SB1 by setting their name and title as well as signing out or switching device.

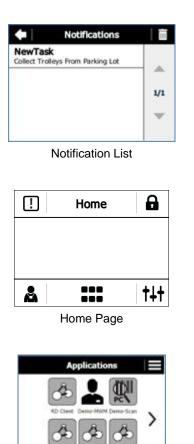

App Launcher

Figure 1-3 System Applications

## Namespaces

This section provides information on the JavaScript objects namespaces, e.g. each layer in the Structure section is encapsulated by a JavaScript object (namespace):

- Application Shared Library asl
- Shell UI Services sui
- Shell System Library sys

All of the modules described are provided with their namespaces.

|    | Badge<br>User Config |     |
|----|----------------------|-----|
| Pr | ress Home to Unl     | ock |
|    | Lock Screen          |     |
|    | œ Home               | 6   |
| Å  |                      | †4† |

Home page with Wireless and PTT Shortcuts

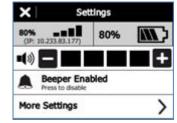

Settings Page

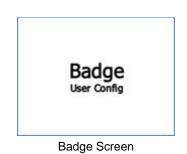

| Profile              |         |  |
|----------------------|---------|--|
| Press to enter name  |         |  |
| Press to enter title |         |  |
| Switch Device        | Log out |  |

Profile Page

### 1 - 4 SB1 Programmer's Guide

| Shell UI Services    | Shell UI Services Client applications |  |
|----------------------|---------------------------------------|--|
| Shell System Library | Applications Shared Library           |  |
| Shell System Library |                                       |  |
| RhoElements /NPAPI/  |                                       |  |
| WebKit Engine        |                                       |  |

Figure 1-4 Structure Diagram

### **SB1 Client Applications**

The SB1 Shell is designed to run custom built web based client applications. They are required to meet the following technical specifications:

### Backend

Web applications can implement some specific logic based on the workflow required. The implementation can be made in various technologies and programming languages (C#.NET, RoR, PHP, etc.). The SB1 Shell does not interact with the application backend. Applications written in any client-server environment has to be hosted on a server and need to be accessible through a network. The SB1 Shell should be configured to know the address of an application provided as an application URL. SB1 Shell then will create an application icon and will allow application to be started and running into their own application pool implemented as an iframe.

### Frontend

The SB1 Shell runs in in RhoElements web browser that has support for HTML 5. SB1 Shell applications are HTML page that can be implemented using HTML5, CSS3 and Javascript. This allows application designers to take advantage of the latest improvements as markup elements, web databases, browser local and session storages and browser caches.

### CSS

The SB1 Shell supports the CSS 3 official specification with webkit extensions.

### JavaScript

The SB1 Shell supports the JavaScript ECMAScript 3 with some extensions from ECMAScript 5. Refer to RhoElements documentation for more information.

## **Quick Start Guide**

Once device open from package box users need to place the device on cradle to reboot the device and charge. After charging the device, now device is ready to configure.

### **Develop First SB1 Application**

Develop any thin client web application and deploy on any remote server or develop any HTML 5 based app and deploy on device.

```
<!DOCTYPE html>
<html>
            <head>
                       <title>
                       This is hello SB1 sample
                       </title>
            <!- Add asl.js reference in all web pages -->
<script type="text/javascript"
src="http://127.0.0.1:83/Application/www/sapp/src/asl.js"></script></script></s
<!- Use asl APIs to set the page title and back arrow, options -->
<script type="text/javascript">
           asl.title('Hello SB1 Demo');
           asl.back(function (t) { asl.exit(); }, 'http://127.0.0.1:83/imagepath/ic_x.png');
                       asl.options([
                       {
                                  title: 'About',
                                  callback: function() {alert('This is a sample app to demonstrate Hello SB1
                                  Sample');}
                       },
                        {
                                  title: 'Quit',
                                  callback: quit
                       }
            ]);
            function quit() {
            confirm('Are you sure you want to quit the current application?',
            function(confirmation) {
                       if(confirmation) {
                                  asl.exit();
                       }
            })
};
</script>
            </head>
            <body>
            <!- Construct business page here -->
           Hello SB1.
            </body>
            </html>
```

### Add Hello SB1 App in apps.json

Copy the config folder from SB1 Toolkit and add the Hello SB1 app in apps.json.

```
"name": "hello",
"url": "http://127.0.0.1:83/UserDrive/apps/hello/hello.html"
}
```

## **Deploy the Hello Application**

### **Manual Deployment**

1. Connect the SB1 to a host computer using a USB cable. In a file explorer application, the Logs folder and Fusion data folder display as shown.

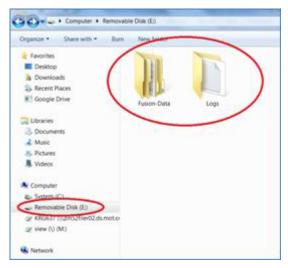

Figure 1-5 Logs and Fusion Folders

2. Copy the **apps** folder and the **config** folder from host computer to the *UserDrive* folder on the SB1.

config

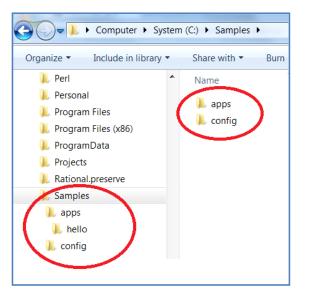

Host Computer

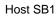

😋 💭 🗢 🕨 Computer 🕨 Removable Disk (E:) 🕨

Burn

New fol

🧊 Open

Organize •

★ Favorites
■ Desktop

) Downloads S Recent Places

E Google Drive

Libraries
Bocuments

🕹 Music le Pictures

JUI Videos

Computer

apps

Loonfig
Fusion-Data

Removable Disk (E:)

- 3. Reboot the SB1.
- 4. Go to Applauncher and find the Hello application.

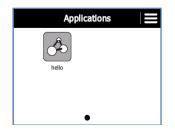

Figure 1-6 Applauncher

5. Select the Hello application.

| × | Hello SB1 Demo |  |
|---|----------------|--|
|   | Hello SB1.     |  |
|   |                |  |
|   |                |  |
|   |                |  |

Figure 1-7 Hello SB1 Application

## **Deployment using RDT Solo for Many Devices**

If customers deploy their web applications on any remote server, the proper app URL to be configured in apps.json.

You can use the Zebra RDT Solo application to upgrade to latest OS, WLAN Profile and application configurations.

View the videos on using RDT Solo to deploy applications:

- Using RDT to stage the SB1 on a WLAN network
- How to Perform an OS Update on the SB1 Device using RDT

# **CHAPTER 2** APPLICATION INTEGRATION

Each client application that meets the technical specifications can be integrated and installed on the SB1. In order to create SB1 Shell applications developers should follow specific requirements that are listed below:

- create HTML5 compliant web application
- integrate SB1 Shell shared library

This document doesn't aim providing help or resources on creating HTML5 compliant applications.

## **Integration with SB1 Shell**

### **System Integration**

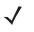

**NOTE** If the client application page is to be served from a remote location, it must refer to a copy of the **asl.js** library from the same location. This is due to Web Security Standards which will not allow a remote page to load JavaScript from a local address.

Every HTML page within an SB1 application must include a special library called **asl.js**. This library provides the following services in the SB1 multi-instance environment:

- application services
- notification services
- keyboard services
- shared UI services
- resource services
- messaging services
- authentication services
- window services.

The following code shows an example of how to include asl.js within an HTML page:

```
<head>
    ...
    <script type="text/javascript"
    src="http://127.0.0.1:83/Application/www/sapp/src/asl.js"></script>
    ...
</head>
<body>
    ...
```

**NOTE** The asl.js file must be the first JavaScript file included in the client application document. asl is always the first library that access the document model and document events. This is required because the application system library needs to setup a connection with the SB1 Shell to initialize the device profile.

Client application logic implementation should never override the **asl** namespace. Application developers should never use statements in JavaScript that override the application shared library object - **asl**.

It is recommended that asl.js is linked to the local SB1 web server on http://127.0.0.1:83/Application/www/sapp/src/asl.js. This will prevent applications from dealing with asl library versions and they will be always using the latest asl file for the current Shell instance.

### **Visual Integration**

The SB1 Shell includes a style sheet file that overrides the default styling of the web document. It is recommended that client applications running on the SB1 use these styles in order to achieve consistent application look and user experience. The style sheet can be included in HTML documents by adding the link tag that is shown in the following example:

```
<head>
    ...
    <script type="text/javascript"
    src="http://127.0.0.1:83/Application/www/sapp/src/asl.js"></script>
    link rel="stylesheet" type="text/css" href="path/asl.css"></link>
    ...
</head>
</body>
    ...
```

## Installation

Once an application is prepared to communicate with the SB1 Shell by linking asl.js, it has to be installedon the SB1 instance that will be running it. This can be done by adding the application in the SB1 SHell installation file apps.json. Depending on the configuration scheme, this file can be found on different locations.

SB1 Shell default configuration file is located on the following location:/Application/www/config/config.js Third party application providers can override the default configuration file by uploading their custom configurations on /UserDrive/config/config.js. This file is called user configuration file for SB1.

One of the settings that user configuration file contains is called config.apps.src which holds the address to the application list that will be installed.

In general, the SB1 has two primary configuration files:

- config.js
- apps.json

### config.js File

The config.js file, in the *config* folder, is the general configuration file for SB1. One of the values it contains is called config.apps.src which holds the address to the application list that will be installed. By default, the value is:

config.apps.src = ``/UserDrive/config/apps.json;

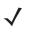

**NOTE** The apps. jason file can be located at a remote location. For example:

config.apps.src = 'http://www.example.com/config/apps.json;

Once a remote location is set for this file, the system downloads it to a device location, configured in *config.apps* and then fetches the listed applications from this file.

See Chapter 4, Configuration for more information.

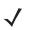

**NOTE** The apps.json file can be made variable based on the logged-in user. If Single Sign-On authentication is configured, the authentication server can send a different apps.json file depending on the user. The system loads the user applications once the user logs in successfully. See *Authentication Services on page 3-27* for more information.

### apps.json File

The apps.json file, in the *config* folder, contains the list of the applications that are installed once the SB1 Shell is configured. It is formatted in JSON, a JavaScript native format. To add an application to this list, create a list element and insert it before or after any other list element in the apps.json file. Editing of the apps.json file is manual. Take caution in editing. Be sure to include the proper syntax (i.e., quotes, commas and slashes). Modifications to the apps.json file will not take effect unless the SB1 is rebooted.

### Example

```
},
{
    "name": "App X",
    "url": "http://www.example.com/index.html",
    "icon": "http://www.example.com/assets/icon.png"
},
{
```

where:

- name = name of the application. This parameter is mandatory and must be unique for an apps.json file, otherwise the application will not be recognized by the system.
- url = address where the application can be found. This parameter is mandatory.
- icon = a path to the icon to be shown in the **Applications** application on the SB1. This parameter should be an absolute path. For example: http://example.com/images/icon.png. Relative paths will not work: /images/icon.png.
- Applications need a permission to overwrite custom badge. canOverwriteBadge = true can be configured to overwrite badge.

| 1 | {                                                                |                                                                                                    |
|---|------------------------------------------------------------------|----------------------------------------------------------------------------------------------------|
|   | name: "MWM",                                                     | Name of the app                                                                                                    |
|   | url: "http:// <server ip="">/MWM/TSD",</server>                  | application URL. The application URL may be<br>either local or remote depends on application<br>deployment.                                          |
|   | icon:"http://127.0.0.1:83/UserDrive/mwm/Taskworker_<br>SB1.png", | Icon to be displayed on app launcher                                                                                                    |
|   | canOverwriteBadge: true,                                         | Permission for a app to overwrite default<br>Badge. Applications can set custom badge<br>using asl.badge()                                           |
|   | canClearNotifications : true,                                    | Permission for a app to clear notifications                                                                                                    |
|   | canOverwriteProfile : true,                                      | Permission for a app to set the profile.<br>Depends on user locale shell will be reloaded<br>in case of localization.                                |
|   | canAddApplications : true,                                       | Permission for a app to add dynamically another app                                                                                                  |
|   | disableKeyboard : true                                           | Enable/Disable a SIP keyboard for the app.<br>Apps can use their own keyboard.                                                                       |
|   | isProcessApp: false,                                             | Permission for a process app. Process app<br>will not be displayed in applauncher. Add true<br>for process app and add false for all normal<br>apps. |
|   | canCloseApp: true,                                               | Permission for app to close.                                                                                                    |
|   | canCloseApplications: true                                       | Permission for a app to close another App                                                                                                    |
|   | }                                                                |                                                                                                    |

 Table 2-1
 Sample app configuration with necessary permissions.

Once configured, the application is accessible from the SB1 Application screen.

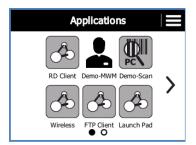

Figure 2-1 Applications Screen

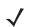

**NOTE** The position of the application icon in the **Applications** screen depends on the position of the configuration element in the apps.json file.

### Remote apps.json file

The apps.json file can be placed on a remote location and SB1 Shell can be instructed to load the remote apps.json file by default. This configuration brings a specific behavior on device reboot. Once the device reboots and SB1 Shell starts, The Shell will try to find the remote apps.json file, to download it and load the application configuration. In some occasions after reboot the wireless connection is not available at the time of Shell resource loading e.g. downloading the apps.json file. If the shell detects that the wireless is not active and file is not downloadable, it will wait until the signal NPAPI object returns a successful status for the wireless connection and then it will reinstantiate the procedure of downloading and installing applications. A side effect of this scenario is that users may see the Application Launcher empty until a valid wireless signal is available and the apps.json file is downloaded.

### **Starting Applications**

When users starts an application, the SB1 Shell will create an application pool (iframe) and will start loading the application home page. During page loading, the SB1 Shell will display an hourglass icon to indicate SB1 that there is an ongoing process. The SB1 Shell loading cycle includes the following steps:

- assign an application pool (iframe) for the started application
- set the application home page as source of the iframe
- show hourglass to indicate users that application is loading
- start a timeout function that waits for the application load and handshake process
- · assign an onload event of the application iframe
- once the onload event of the application iframe occurs, Shell starts a handshake process which includes sending system information to the application via HTML 5 postMessage
- SB1 Shell waits for a response from the application and if it receives it, it will automatically destroy the timeout and send back to the application an asl onloaded event

If the SB1 Shell does not receive the iframe onload event or a handshake confirmation from the application, in a configured interval of time it will prompt the user with a notification that informs them that the current application is busy or not loaded from the server.

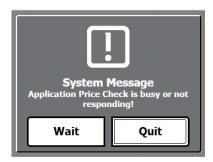

Figure 2-2 SB1 Shell Notification - Wait or Quit Application Due to Slow Loading

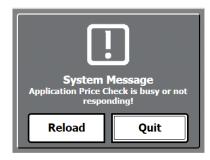

Figure 2-3 SB1 Shell Notification - Reload or Quit Application Due to Slow Loading

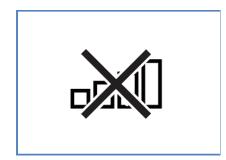

Figure 2-4 Not Connected to Network

The Shell tries to reload the last requested page automatically once the network is restored. Once the network is connected, the device IP address will display at the bottom of the no network image.

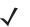

**NOTE** Application handshake process is handled by the asl library. If this library is not included or not accessible in the application iframe, applications will not be able to work in the Shell environment and users might consistently get the Wait/Quit notification.

### **Developer Content**

All developer content can only be placed in the *UserDrive* folder of the SB1. Basic configuration of an SB1 should have a folder structure similar to:

```
\UserDrive\config\
  apps.json
  config.js
  resources-en-US.js
  kbd-en-US.js
```

See the SB1 toolbox for sample(s) of a configured /UserDrive folder.

- apps.json list of applications can be configured.
- config.js Necessary configuration values can be changed. And also apps.json path to be changed.
- resources-en-US Users can copy required language resources to the \UserDrive\config folder
- kbd-en-US Users can copy required language keyboard to the \UserDrive\config folder.
- TEGroups.json Users can add the PTT channel names in json format.

By default out of box device configured with sample demo applications in apps.json. Customers can configure applications in apps.json and make necessary configuration changes required for their business in config.js. Both apps.json and config.js can be copied to *\UserDrive\config* folder.

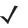

**NOTE** When connecting the SB1 to a host computer, the root of the *UserDrive* folder is shown. It may not be obvious of your location in the file system. So when placing content on the SB1 when connect to a host computer, developers should create a folder *\config* and place the appropriate configuration content in the folder.

```
\config (correct)
\UserDrive\config (incorrect)
\apps
    app1\app1.html
    app2\app2.html
```

After configuring the UserDrive content, the developer should:

- 1. Remove the USB cable.
- 2. Reboot to see the changes take effect.

### **Application Timeout**

When the SB1 Shell opens an application, it creates a timeout function that waits for the application to respond. If that timeout function does not execute, the SB1 Shell considers the application unavailable and prompts the user with a notification if they want to quit the application or to wait until it loads.

### 2 - 8 SB1 Programmer's Guide

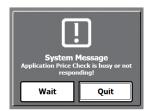

Figure 2-5 Application Timeout Notification

 $\checkmark$ 

**NOTE** The only way for an application to respond to the SB1 Shell is through the **asl** library. The **asl** library should be included in the application code as it enables the application and stops the timeout.

## **Upgrade from Older Versions**

In the Rev C Shell has a new powerful validation mechanism for shell configurations on SB1. It will validate all the configurations and if there is any configuration issues found the Shell will display a message to user and load the default configurations. This may happen when upgrading from Rev A to Rev B version configurations under *UserDrive*.

| RhoElements                                                           |
|-----------------------------------------------------------------------|
| Configuration is Wrong! Shell will load with default<br>configuration |
| ОК                                                                    |
|                                                                       |
|                                                                       |

Figure 2-6 Version error Message

## CHAPTER 3 APPLICATION SHARED LIBRARY

The Application Shared Library contains eight modules for integrating client applications with the SB1 Shell:

- Application services
- Notification services
- Keyboard services
- Shared UI services
- Resource services
- Messaging services
- Authentication services
- Window services.

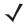

**NOTE** If the client application page is to be served from a remote location, it must refer to a copy of the **asl.js** library from the device. (http://127.0.0.1:83//Application/www/sapp/src/asl.js).

### **Application System Variables**

Application system variables are settings or configurations coming from Shell. Normally they are instantiated on Application start but can be changed during application execution based on different events.

• asl.prv.name

Shell name of the current application instance.

asl.prv.id

Shell version

- asl.prv.version
   Shell id of the current application instance.
- asl.prv.locale

Locale of the current Shell instance.

asl.prv.tegroup
 Current Team Express group in Shell instance.

• asl.prv.data

Data that can be given to application when started.

asl.prv.user

User Data that can be given to application when started.

asl.prv.beeperId

Id of the beeper NPAPI notification type.

asl.prv.orientation

Current orientation status.

• asl.prv.enabledKeyboard

Value representing the status of the Shell integrated SIP - if false this means that the SIP is disabled and will not show up in case users focus on text field.asl.prv.scannerPagePersist

Current status scanner persist.

## **Application Services**

The **asl** module provides several ways to manage and control applications from a client application (starting, exiting and switching applications). The library provides an event management mechanism with different options for application developers to communicate with other client or system applications. These are implemented through the SB1 Shell. Once the client application tries to use the application services, the **asl** module communicates with the SB1 Shell and the Shell executes the requested command.

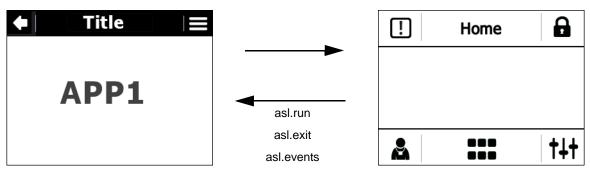

Figure 3-1 asl Module Communication

### **Running an Application**

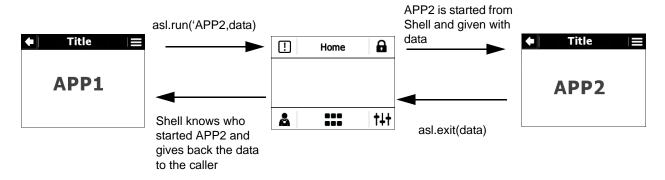

Figure 3-2 Running an Application Flow

Starting or switching to an application is done through the asl.run function call. Client applications do not need to know if the application that they call has been started or is running. Client applications can run two types of applications; anonymous and installed.

### Anonymous: asl.run(appUrl, data, callback);

Anonymous applications are applications that are not defined in the apps.json file. They are always started in a new application instance. They are run by providing the URL of the app to the appUrl parameter.

#### Parameters

• appUrl (string)

URL or application name. If the appUrl parameter is a URL, the SB1 Shell starts a new application instance with the given URL. It appears at the end of the Application list. If the parameter is an application name, the SB1 Shell looks for the application in the apps.json file. If it does not find the application, the SB1 Shell reports an error. If the SB1 Shell finds the application in the apps.json file, it starts the application and indicates that the requested application is opened in the **Application** screen.

data (object)

JSON formatted object of data that will be sent to the application defined in appUrl.

### Example

```
asl.run('http://127.0.0.1:83/UserDrive/apps/product/index.html',{ProductId :
"101"}, function() {console.log('callback')});
```

The above data received in a app in loaded function.

#### Example

```
asl.events.subscribe(asl.events.types.loaded, function(data)
{console.log(data);
});
```

callback (function)

Function that is executed once the requested application exits. This callback is executed in the context of the invoking application.

#### Example

```
asl.run('http://www.zebra.com/citf/app1.html',{'taskId': '1024'});
```

disableKeyboard

This parameter used to enable or disable Shell Keyboard in opened app. If disabled, applications should use their keyboard for data entry.

name

Installed applications have their unique identifier in the SB1 system which can be used for either starting the application or switching to the already running application. For that purpose the caller has to know the appName (the unique identifier of the application).

### Parameters

Name (string)

If the parameter is an application name, the SB1 Shell looks for the application in the apps.json file. If it does not find the application, the SB1 Shell reports an error. If the SB1 Shell finds the application in the apps.json file, it starts the application and indicates that the requested application is opened in the **Application** screen.

### Example

asl.run('Price Check', function() {console.log('callback')});

callback (function)

Function that is executed once the requested application exits. This callback is executed in the context of the invoking application.

### Example

```
asl.run('TeamMate');
```

The data parameter can be used if the callee wants to provide specific data to the client application. The data parameter has to be json formatted object (or null).

### Example

```
asl.run('myApplication', {'size': '1024'});
```

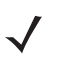

**NOTE** Installed applications run only one instance. Once the run method of an installed application is called a second time and the application is already running, its instance loads the default application url. The anonymous application can be run in multiply instances. Every time someone calls asl.run of a url it creates a new instance and loads the application from that url in this instance.

### asl.exit(data);

Exiting an application can be called through as1.exit function. If the client application needs to provide a status code or some data to its callee this can be done by the data parameter of the exit function. The data parameter has to be json formatted object (or null).

### Parameters

data (object)

json object that is passed to the invoking application once the current application exits.

oskip

Boolean parameter to wait if true the exit function will fire an event but will not quit; the event callback should contain asl.exit(false) to force quitting.

### Example

```
asl.exit({'message': 'Data was successfully saved.', 'status':
'1'});
```

If an application calls asl.exit and was started by another application by calling asl.run, the control of the screen is returned to this caller through the callback parameter of the asl.run function. This process is controlled by the Shell System Library. Callback function from the parent asl.run is executed with the parameters returned from asl.exit (data).

### Example

```
asl.run('http://www.zebra.com/citf/appl.html',
{'taskId': '1024'}, function(){
    alert(sessionStorage.getItem("SuccessURL"));
});
```

# asl. close (appName);

Close the specified application.

### Parameters

 app Name Name of the app to be closed.

### Example

asl.close('Price Check');

# asl. closeChildApp (data);

API that forces the application to quit all its child application..

#### Parameters

data

null for closing child apps.

-1 for closing parent and child apps. Alternately asl.closeAll() can be used.

### Example

```
asl.closeChildApp(null);
```

### asl. closeAll ();

API that forces the application to quit all its child application..

# Parameters

NIL

# Example

asl closeAll();

NOTE All asl.closeAll() / asl.closeChildApp() / asl.close() APIs will close apps only if user configure CanCloeApp permission is true in apps.json.

#### asl. apps (list, append);

API for adding dynamically client applications to device without changing apps.json and reboot.

### Parameters

list {Object}

List of client applications to be added dynamically

append {Boolean}
 Whether to append or replace the apps.

#### Example

```
var obj = [
{
    "name": "App A",
    "url": "/UserDrive/apps/AppA/index.html",
    "canClearNotifications": true
},
    {
    "name": "App B",
    "url": "/UserDrive/apps/AppB/index.html"
}
];
asl.apps(obj, false);
```

Application should have a permission in apps.json to add apps.

# Example

{

```
"name": "Price Check",
"url": "http://127.0.0.1:83/apps/index.html", "icon": "default_app.png",
"canAddApplications : true
},
```

# asl. getUserData ();

API returns information to applications for the currently logged user as object.

#### Parameters

• NIL

```
var _userData = asl.getUserData();
alert('Name: '+userData.name)
{ name: 'Chenna',
   title: 'Sales associate',
   pin: '0000',
   dept: 'Sales',
   photo:'Image path',
   locale: 'en-US',
   tegroup: '1',
   volume: '4'
```

# asl.minimize();

A client application may request to hide its own window. This can be done by calling the minimize function. The minimize function does not close the application, it leaves it in background mode.

### Example

asl.minimize();

### asl. fullscreen ();

A client application may request this API to display the page in full screen without title.

#### Example

```
asl.fullscreen();
```

# asl.reboot();

This API can be used to cold boot the device from the Client Application.

#### **Parameters**

• NIL

# Example

```
asl.reboot();
```

## asl. enableTouch ();

This API can be used to enable the touch on device from the Client Application.

Please refer http://docs.rhomobile.com/en/2.2.0/rhoelements/stylus for more details

# Parameters

NIL

asl.enableTouch();

# asl. disableTouch ();

This API can be used to disable the touch on device from the Client Application.

Please refer http://docs.rhomobile.com/en/2.2.0/rhoelements/stylus for more details

### **Parameters**

NIL

### Example

```
asl.disableTouch();
```

# **Events**

Client applications are provided with a set of events to which they can subscribe or invoke when they want to notify the SB1 Shell. There are two functions in **asl** for managing events:

- asl.events.fire (eventName, data)
- asl.events.subscribe (eventName, callback)

### asl.events.fire(eventName, data)

### **Parameters**

- eventName (string)
  - The name of the event that is fired.
- data (object)
   Data that is sent to the subscribers of eventName.

### Example

asl.events.fire('onerror', 'Problem with connection to the server.');

### asl.events.subscribe(eventName, callback)

#### **Parameters**

eventName (string)

The name of the event that is subscribed.

• callback (function)

The function that is executed, if eventName occurs.

```
asl.events.subscribe('onfocus', function(){changeBackground();
});
```

### asl.events.unbsubscribe(eventName)

### Parameters

eventName (string)

The name of the event that is unsubscribed.

# Example

```
asl.events.unbsubscribe('onfocus');
```

# **Native Shell Events**

The following list contains all the events that are supported by the SB1 Shell for subscribing:

- **onFocus** Called when the application receives focus.
- **onFocusOut** Called when the application loses the focus. For example, Home button is pressed, lock/badge screen is turned on or a notification appears.
- **onBackPressed** Called when the user presses the back button.
- **onOptionSelected** Called when the user selects an option from the options menu.
- onCradleInsert Called when the SB1 is placed in a cradle.
- onCradleRemove Called when the SB1 is removed from a cradle.
- onLowBattery Called when the battery level reaches a limit specified in the configuration file.
- onCriticalBattery Called when the battery level reaches a limit specified in the configuration file.
- onSignalLost Called when the RhoElements signal event is fired and the signal percentage is zero.
- **onSignalRestored** Called when the RhoElements signal event is fired and the signal percentage is different than zero.
- onKill Called when the application is forced to exit.
- **onExit** Fired by the application when it is ready to exit.
- onlock Called when lock screen is displayed.
- appStarted Called when app is started.
- onlocaleChange Called when locale changed.
- onLogout Called when Shell is about to Logout the Profile.
- onLoaded Called when the application has confirmed that all the scripts and files are loaded and it is able to communicate with SB1 Shell.
  - **NOTE** Subscribing for an event is valid only for the current page of the application. Navigating to a new page within the application removes the event subscriptions. Multiple subscriptions to the same event are executed in the same order as defined.

# **Notification Services**

Notifications are messages sent to the SB1 user with specific properties (text, icon and actions). They are used to inform the user when some system, network or application event occurs. The **asl** module provides a function that can be used to put a notification to the notification queue based in the SB1 Shell.

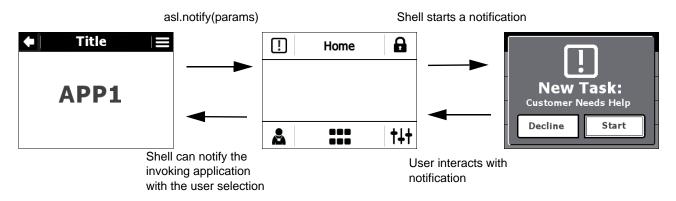

### Figure 3-3 Notifications

A notification can be invoked with the following method:

```
asl.notify(type, priority, title, message, buttons, actions, timeout,
iconPath);
```

# **Parameters**

• type (string)

Type of the notification: application, server or system.

• priority (string)

Priority of the notification: low, normal or urgent. Note that notification priority is not currently used by the SB1 Shell but has to be provided when a notification is created.

• title (string)

Title of the notification that is shown in the notification popup or notification list.

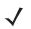

**NOTE** If the title is blank, the default title **New Message** displays on a notification and in the notification list.

• message (string)

The text of the notification that is shown in the detailed notification popup or view.

• buttons (array)

Array of strings that contains the text for the notification buttons. Button length is a maximum of two items; If it is not provided (null value is provided) the notification shows the default buttons.

• actions (array)

Array of functions that contains the actions for the notification buttons. The action at position 0 in the array corresponds to the item in the button list. The action at position 1 in the array corresponds to the item at position 1 in the button list.

• timeout (int)

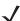

**NOTE** If a notification times out, it will appear in the Notification tray.

- Number of seconds that the notification popup stays on the screen. 0 or null is for no timeout (the notification stays forever until a user action).
- iconPath (string)

Absolute path to an image that can be used as a notification icon.

cleanAfterTimeout

Notification will be removed from the list after timeout. This is a Boolean variable.

### Example

```
asl.notify(
   asl.notifications.system,
   asl.priority.high,
   'Force quit!',
   'Application A needs to close. <br/>
   (Popup will close in 10 seconds)',
   ['Dismiss', 'OK'],
   [null, function() { asl.exit(); }],
   10,
        '/Application/www/img320x240/ic_alert.png',true);
```

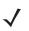

**NOTE** If you provide one button, it is automatically set as default button. If you provide two buttons, the second one is set as the default button.

To use one of the buttons to dismiss the notification, set its callback as null.

When a callback is defined, make sure that all variables and functions in the callback are in the global scope or are kept in session or local storage. When the callback function is defined, **asl** keeps it during page pre-loads. Even if the application navigates to a different url, once the callback is called, the **asl** restores the function and executes it. It is best to keep all callback variables in persistence store session and local storage.

### Example

```
asl.notify('application', 'normal', 'Restock',
    'Produce needs to restock all brands of tomatoes, onions and fresh herbs.',
    ['Accept', 'Dismiss'],
    [function(){
    asl.run('http://www.zebra.com/citf/appl.html',
    {'taskId': '1024'}, true);
    }, null], 10, 'http://www.example.com/image/icon.png');
```

The above example produces a notification that displays a message to the user and two options; accept the task or dismiss it.

If the user accepts the task, the asl.run callback is called from within the client application that created the notification (note that the anonymous function in the callbacks parameter should be defined in the client application window). This asl.run call starts a Custom In-Task Flow (CITF) application located at the given URL with some additional data parameters (taskId). If the client application that created the notification has changed its location to a different URL by the time the user interacts with the notification, the **asl** library stores the callback function so it can be accessed by the notification.

The following example shows how to call a notification that uses a URL callback instead of function callback.

### Example

```
asl.notify(
    'Produce needs to restock all brands of tomatoes, onions and fresh herbs.',
    ['Accept', 'Dismiss'],
    ['http://www.zebra.com/example/
callback_url.aspx?params=123']);
```

The difference in this example is that when the user selects **Accept**, the client application that created the notification is forwarded to the URL defined as the callback.

There are two types of notifications depending on how the notification is defined:

- blocked where the user is forced to choose a specific action.
- normal where the user is given options to choose.

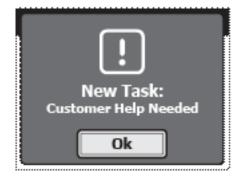

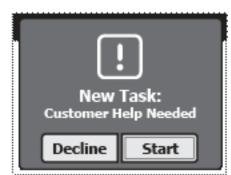

Figure 3-4 Notification Options

If the user receives more notifications, the notification stack displays.

# asl. clearNotification (all, type);

Clear the app's notification, or notifications of certain type

### Parameters

• all {Boolean} all Clear all stacked notification

type {String} type Clear notification of the given type

# Example

asl clearNotification(true, 'application');

# **Keyboard Services**

Keyboard services provide automatic on-screen keyboards when the user touches a text field on the screen. The SB1 Shell provides various modes of keyboards, alpha, alphamore, symbol, currency and numeric, etc.

Depending upon the type of the html input field, the **asl** module activates the keyboard that is required. Numeric keyboard for number, date and time fields. Alpha keyboard for all other input fields.

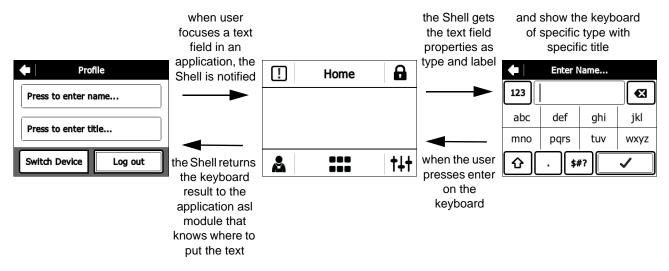

Figure 3-5 Keyboards

The appearance of the keyboard is controlled by the **asl** module. The **asl** module tracks the load event of the client applications document, discovers all the text fields in the document and uses the focus event of each text input field to activate the keyboard on text field focus. The same tracking and discovery procedure is executed for text inputs that are dynamically added to the document, after the load event, using the DOM Mutation events.

# **Explicit Keyboard Execution**

Applications can invoke the keyboard manually by calling the asl.showKeyboard() or asl.keyboard() method. The text inputted into the keyboard will then be returned to the application via a callback.

```
asl.showKeyboard(params, callback);
```

# Example

```
asl.showKeyboard({
    inputId: "test",
    mode: "number",
    title: "Enter Value",
    scanner: "true",
    value: "predefined value"
}, function(re, val){ alert(val); });
```

```
<input id="myInput" type="number" />
```

• title (string)

Set the keyboard title by providing a title attribute of the text input field in HTML.

<input id="myInput" type="number" title="My Field" />

maxLength (int)

Set the fields maximum length by setting the maxlength attribute of the text input field within the HTML code. The keyboard considers this property and limits the input.

<input id="myInput" type="number" maxlength="4" />

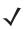

NOTE data-autoReturn (bool)

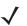

**NOTE** data-autoReturn (bool) is not available for scanned data.

• Setting this attribute will automatically close the keyboard and post the text back into the input field when the maxlength value has been hit. Note that data-autoReturn does not work without a maxlength set.

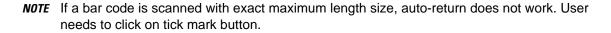

<input id="myInput" type="number" maxlength="4" data-autoReturn="true" />

• Scanner Enable/Disable on a field

<input id="myInput" type="number" scanner-enabled="true/false" />

#### **Keyboard Events**

When the keyboard posts the text to the text field, the **asl** library fires the text input elements onchange event. By listening to this event, client applications can be notified when the value of the text field has changed.

```
<input id="myInput" type="number" onchange="alert('Event onchange is defined.')" />
```

Shell version 2.8.3 and above provides a new features to the SIP which is starting the SIP in specific mode from the asl. Third party applications can have a text field of text type but start the SIP in numeric mode. In previous versions the Shell was invoking the SIP by default e.g. alpha mode. This feature is only applicable for

text, bar code and password fields. To enable SIP mode, third party applications have to use data-mode attribute for text inputs.

The following provides the specifications of this feature:

```
<input type="currency" />
```

This will be ignored as the only available SIP type for currency field is numeric SIP.

| currency keyboard |      |      |   |   |
|-------------------|------|------|---|---|
| abc               | 0.00 |      |   | € |
| 1                 | 2    | 3    | 4 | 5 |
| 6                 | 7    | 8    | 9 | 0 |
| -                 | )    | \$#? |   |   |

Figure 3-6 Currency Keyboard Sample

<input type="text" data-mode="number" />

SIP will be started in numeric mode.

|     | number keyboard |      |   |                      |
|-----|-----------------|------|---|----------------------|
| abc |                 |      |   | €                    |
| 1   | 2               | 3    | 4 | 5                    |
| 6   | 7               | 8    | 9 | 0                    |
| -   | )               | \$#? |   | <ul> <li></li> </ul> |

Figure 3-7 Number Keyboard Sample

<input type="password" />

SIP will be started in alphaMore mode e.g. if there is a second alpha chars mode it will be started by default.

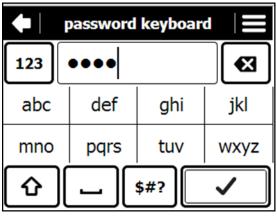

Figure 3-8 Password Keyboard Sample

<input type="pin" />

SIP will be started in PIN mode.

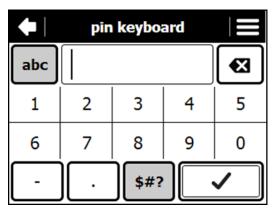

Figure 3-9 PIN keyboard Sample

<input type="text" data-mode="symbol" />

SIP will be started in symbol mode.

| €   | text keyboard |     |   |                      |
|-----|---------------|-----|---|----------------------|
| 123 |               |     |   |                      |
| @   | #             | \$  | % | ?                    |
| *   | -             | +   |   | /                    |
| _   |               | abc |   | <ul> <li></li> </ul> |

Figure 3-10 Text Keyboard Sample

# **Shared UI Services**

Each client application can display and use a SB1 Shell specific title bar that provides a consistent user navigation across applications. The title bar contains three elements; a back button, title information and an options menu. The **asl** module provides an API to control the title bar elements.

These functions to be added in web pages as first statements.

- asl.title('Page Title');
- asl.back();
- asl.options();

**NOTE** These functions cannot be called with buttons/links once page is loaded.

# **Back Button**

Applications can define a back action by calling the asl.back function with a callback function as a parameter. Defining the back action will show the back button on the title bar. Once the back button is pressed, the Shell executes the defined callback function. If the application wants to disable the back button it should call asl.back without parameters (or null for callback). Users can use whichever page they do not need back arrow. Options and back arrow will be persisted.

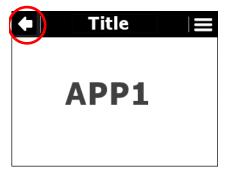

Figure 3-11 Back Button

asl.back(callback);

### Example

```
asl.back(function(){
  //do something
});
```

It is also possible to change the back button image by calling asl.back with an additional parameter:

asl.back(callback, imageUrl);

### **Parameters**

• callback (function)

The function that will be executed once the back button is pressed.

• imageUrl (string)

An absolute path to an image to be used as the back button.

### Example

```
asl.back(function(){
//do something
}, 'http://www.example.com/assets/back.gif');
```

# **Title Label**

Applications can define title text by calling the asl.title function with a string parameter. This title text will be displayed in the title bar. If an application requires an empty title then it should call the asl.title function with an empty string or null.

| + | Title |  |
|---|-------|--|
|   |       |  |
|   | APP1  |  |
|   |       |  |
|   |       |  |

Figure 3-12 Title Label

For the English language, a maximum of 20 lowercase characters or a maximum of 11 uppercase characters can fit in title. For other languages the developer must verify and accommodate the text.

```
asl.title(titleText);
```

#### Example

```
asl.title('Title');
```

# **Options Menu Button**

Applications can define an options menu by calling the asl.options function with a collection parameter containing the defined options. If an application requires no options menu it should call the asl.options function with empty or null parameter.

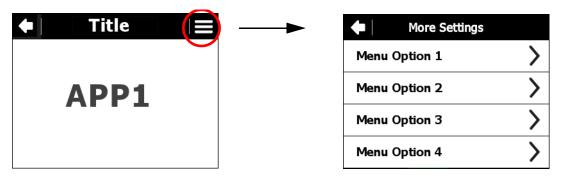

Figure 3-13 Options Menu

For the English language, a maximum of 25 lowercase characters or a maximum of 14 uppercase characters can fit in list item. For other languages the developer must verify and accommodate the text.

|        | Price Check      |
|--------|------------------|
| Please | e scan a barcode |

Figure 3-14 Without Options

| CSS Demo                                                                                |  |
|-----------------------------------------------------------------------------------------|--|
| Button<br>Two buttons in a row<br>Radio button<br>Text input<br>List<br>List with pager |  |

Figure 3-15 Without Options and Back Button

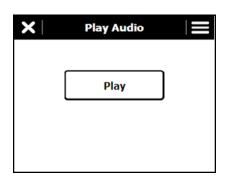

Figure 3-16 Custom Back Icon

```
asl.options(optionsList);
```

#### **Parameters**

optionsList (array)

Array of objects containing title and callback property. Title will be used to set the text for the option menu. Callback is a function that will be executed once the option is selected.

Option list should contain:

- Title: Name of the menu item.
- Callback: callback function for menu item.

## Example

```
asl.options([
   {
   'title' : 'Menu Option 1',
   'callback' : function(){/*do something*/}
   },
   {
   'title' : 'Menu Option 2',
   'callback' : asl.exit
   },
   {
   'title' : 'Menu Option 3',
   'callback' : asl.exit
   },
   {
   'title' : 'Menu Option 4',
   'callback' : asl.exit
   }
]);
```

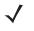

**NOTE** All title bar elements are persistent between page loads. Once the back, title or options are defined, they will persist for each page within the same application. If you want to change or disable any of the back, title or options services, the application will need to call the asl.back, asl.title or asl.options function with either null or the new callback function.

# **Full Screen Mode**

Applications can run in full screen mode by not defining, title, back button, and option menu.

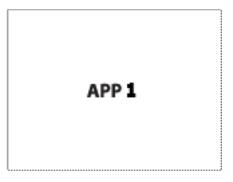

Figure 3-17 Full Screen Mode

# **Resource Services**

Access to device resources such as scanner, audio and battery is provided to client applications through the **asl** module. The asl module communicates with the System Library module to prevents conflicts which could arise when different client applications try to use same resources at the same time. The RhoElements NPAPI objects are overwritten by he asl library which will forward the necessary actions to the original RhoElements NPAPI objects depending on the application request. Note: The asl based overridden NPAPI objects are not defined under the **asl** namespace for backward compatibility with RhoElements Help documentation.

# NPAPI

RhoElements uses an NPAPI interface to give applications access to the device capabilities via JavaScript. Client applications that need to access these device capabilities are able to do so through the asl library.

The following is a list of APIs available in **asI**:

• fileTransfer

Note: Relative file path does not supported in SB1 device.Full File paths to be provided.

Ex: file://\UserDrive\\apps\\app7\\test\_http\_device.txt'

For more details Please refer

http://docs.rhomobile.com/en/2.2.0/rhoelements/FileTransfer

audioCapture

For more details Please refer http://docs.rhomobile.com/en/2.2.0/rhoelements/AudioCapture

scanner

For more details Please refer http://docs.rhomobile.com/en/2.2.0/rhoelements/scanner

- wlan Supported only 3 APIs
  - enableAdapter
  - disableAdapter
  - getAdapterPowerState
- battery Battery module is not overridden by the asl library and works entirely in RhoElements mode. asl library provides additional events for the status of the battery which are:
  - oncradleinsert
  - oncradleremove
  - onlowbattery
  - oncriticalbattery.

# 3 - 24 SB1 Programmer's Guide

- push Push port, push passkey and number of parameters for push notifications are available for configuration in the Shell in configuration. List of push module settings:
  - detected can be overriden by a client application. If a push event is available for the current client application, the callback or the url defined in detected parameter will be invoked
  - start not available for use in client applications
  - stop not available for use in client applications
  - · port not available for use in client applications
  - passKey not available for use in client applications
  - · response not available for use in client applications
  - path not available for use in client applications
  - unattended not available for use in client applications

port, passKey properties can be configured in config.js. Json formatted push event is not supported by the Shell;

- signal asl library provides additional events for notifying client applications for the signal status:
  - onsignallost
  - onsignalrestored

For more details please refer http://docs.rhomobile.com/en/2.2.0/rhoelements/signal

- keyCapture Only the keyEvent property is enabled in asl.
   For more details please refer http://docs.rhomobile.com/en/2.2.0/rhoelements/keycapture
- systemTime Rho object supported except setSNTPServerIP.

For more details please refer http://docs.rhomobile.com/en/2.2.0/rhoelements/systemTime

- ptt ptt object supported.
  - ptt.enable() API for enabling PTT
  - ptt.disble() API for disabling PTT
  - ptt.setGroup(groupNumber) API to set PTT channel group number.
- screenOrientation Rho object supported to get screen orientation in applications.
  - screenOrientation. screenOrientationEvent = If apps subscribe to screenOrientationEvent event, app will get screen rotation when device rotated.

For more details please refer http://docs.rhomobile.com/en/2.2.0/rhoelements/screenorientation.

- generic Available generic methods and properties:
  - InvokeMETAFunction
  - Log
  - LaunchProcess
  - LaunchProcessNonBlocking
  - CloseProcess
  - GetProcessExitCode
  - WaitProcess
  - SetRegistrySetting
  - GetRegistrySetting
  - PlayWave
  - ReadConfigSetting
  - WriteConfigSetting
  - ReadUserSetting
  - WriteUserSetting
  - OEMInfo
  - UUID
  - Beep

Ex: generic.beep (frequency, duration) Limits: duration can be 5 sec max and frequency can be used as 2600 or 2900 for better performance. But users can use 1000 to 3000 based on their audible sounds requirement.

For more details please refer http://docs.rhomobile.com/en/2.2.0/rhoelements/generic

./

**NOTE** The push module works in a custom mode within the asl library. Since there is only one push server for the SB1 Shell, it is defined and started at Shell startup and is shared between all applications. It is predefined with a custom number of parameters which can be set in the configuration file (see *Push Notifications Number of Parameters on page 4-12*). Since the push service is shared between all client applications, to be able to forward the data to the correct application, the push request will need to contain an extra parameter (the name of the application). This parameter must be the first parameter in the push request. If the external source that calls the push applies more parameter than configured in config.js, they will not be passed to the client application.

**NOTE** All of the above APIs work in the same way as in a raw RhoElements environment. Client application developers will not have to do anything additional in order to use and work with the NPAPI object. The way NPAPI are supposed to be used is the same as how the RhoElements help documentation defines - using META tags, the generic object or by directly accessing the required module.

## Scanner Limitations:

- scanner.autoTab = 'enabled' not supported due to technical limitations. Customers can use asl.showkeyboard() to call after successful receipt of scanned barcode data.
- scanner. auto Enter= 'enabled' not supported due to technical limitations. Customers can use submit the form on successful receipt of scanned barcode data.

Refer to the RhoElements Help Documentation for more information on the above APIs. Go to: http://docs.rhomobile.com/en/2.2.0/rhoelements/apicompatibility.

# **Messaging Services**

Messaging services provide the ability for each application to communicate with the SB1 Shell and other applications. Messaging services are based on the HTML 5 postMessage method. The Shells Messaging services are not designed to be used by applications using the postMessage API. Instead, the **asl** module supports a common language between applications and the SB1 Shell based on messaging services which are responsible for passing between instances commands, events, notifications and NPAPI calls.

When an application is started, the Shell always sends a message (hi) to the application. With this message the SB1 Shell ensures that the client application is able to communicate with it and passes important parameters (like id and shell address) to the application. The SB1 Shell expects that the client application will respond to this message with an accepted status. After this handshake, both SB1 Shell and the client application and are able to communicate with each other.

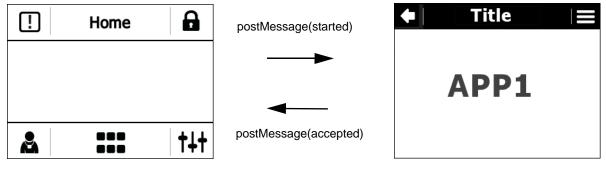

Figure 3-18 Message Handshake

**NOTE** The handshake process occurs on every page load in the client application.

Client application developers do not need to do anything explicit to make this handshake happen. They only need to include the asl library and it processes this communication.

# **Authentication Services**

The SB1 Shell supports user profiles and two types of authentication; Shell authentication and Application authentication. By default, the SB1 does not use authentication.

# **User Profiles and Authentication**

By default, the SB1 Shell has a system user, which is defined in the configuration file, and has the following properties:

- name The name of the user to be displayed on the badge screen.
- title The title of the user to be displayed on the badge screen.
- **pin** The pin code of the user. A numeric value that is requested from the user if the lock screen is enabled.
- dept Department of the user.
- photo Photo of the user.
- locale The current locale of the Shell.
- tegroup PTT Express group (currently not implemented).
- volume To set the device volume.

If the SB1 Shell authentication is enabled in config.js, then users may have additional properties coming from the authentication server that can be customized for a customer. Once the login is successful, the client application responsible for the login can change the user profile by calling the asl.auth API.

# **Shell Authentication**

The SB1 Shell supports central authentication and has to be configured to use a client application as an authentication application and to enable the login in config.js file.

```
config.login.require = true;
config.login.page = "http://127.0.0.1:83/UserDrive/apps/auth/login.html";
```

The above configuration enables the authentication.

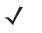

**NOTE** After you change the configuration in /UserDrive/config folder you may need to go to the SB1 Shell profile screen and force log out in order to reset the browser to the modified configuration settings.

After the authentication is enabled on the device, start up users will see the authentication screen provided by the authentication application page (in the example case this will be the content of login.html file). This application should support forms authentication as this is the only supported method.

Users are able to populate their username, passwords or any custom fields using the keyboard.

Once the authentication application authenticates the user, it has to notify the SB1 Shell. This is done through the **asl** API called asl.auth.

asl.auth(status, data);

#### **Parameters**

status (bool)

True or false depending if the user has been authenticated successfully or not.

data (object)

The user object (described in shell authentication properties below) populated with the data of the authenticated user.

### Example

```
<script type="text/javascript"
src="http://127.0.0.1:83/Application/www/sapp/src/asl.js"></script>
...
<script type="text/javascript">
    asl.events.subscribe(asl.events.types.loaded, function(){
        asl.auth(true, {
            apps: 'http://127.0.0.1:83/UserDrive/apps/auth/doe.json',
            name: 'John Doe',
            pin: '0001',
            idleTimeout: 1800
        });
    });
</script>
...
</html>
```

With the above call, the authentication application supplies the SB1 Shell with the specific user data.

This API call should be executed in the first page after the authentication client application authenticates the user.

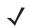

**NOTE** Shell authentication supports a login timeout. If the auth message is not received within that timeout, the login is considered unsuccessful.

**NOTE** When using Shell authentication, application developers should provide a signout URL in order to allow the Shell to sign out the user in different circumstances like pressing sign-out button, cradle in or critical battery events or idleTimeout. This can be done by setting the config.login.signOutUrl parameter in config.js file.

#### **Shell Authentication Properties**

When using Shell authentication, the following properties can be set:

- name
- title
- pin

- apps
- idleTimeout
- badge
- tegroup
- volume
- Locale.

# asl. signOut()

Applications can trigger this API in their signout buttons or session timeout to indicate shell to signout.

#### **Parameters**

NIL

#### Example

```
<script type="text/javascript"
src="http://127.0.0.1:83/Application/www/sapp/src/asl.js"></script>
...
<script type="text/javascript">
    asl.signOut();
</script>
...
</html>
```

NOTE Please refer a reference implementation of Single Sign On (SSO) from Toolbox.

# **Application Authentication**

The SB1 Shell supports Application authentication. A client application that requires authentication needs to implement forms authentication and to integrate the **asl** library to its pages. Once the client application covers these conditions it does not need to inform the SB1 Shell for login status or any user data.

#### **Badge Mode**

The SB1 Shell has the ability to allow client applications provide the badge page that appears once the SB1 enters into badge mode. This can be done by using an **asl** method in the client applications page:

```
asl.badge(url);
```

### Parameters

url (string)

The url of the badge page that displays once the SB1 gets locked or rotates.

#### Example

```
asl.badge('http://127.0.0.1:83/UserDrive/apps/ChangeBadge/badge1.html');
```

**NOTE** For security purposes, smart badge should be enabled for a client application once it is installed in the apps.json file. This can be done by adding an attribute to the client application record called canOverwriteBadge which accepts true or false.

```
"name": "ChangeBadge",
"url": "http://127.0.0.1:83/apps/ChangeBadge/index.html", "icon":
"default_app.png",
"canOverwriteBadge": true
```

# asl.lock(url);

#### Parameters

• url (string)

The url of the lock page that displays once the SB1 gets locked.

#### Example

asl.lock('http://127.0.0.1:83/UserDrive/apps/ChangeBadge/lock.html');

#### Setting User Profile from an Application

The user profile can be updated by any application that by using asl.profile method. The application needs to be configured as canOverwriteBadge (see above) in order to be able to overwrite the profile. After the profile is updated, the SB1 Shell restarts RhoElements to reload the new profile.

```
asl.profile({name: "James", photo:
"http://127.0.0.1:83/UserDrive/apps/app8/img.png",
apps:"http://127.0.0.1:83/UserDrive/apps/app8/fr.json"}
```

The above example updates the profile with a new name "James", a new photo of James and a new application list.

# Window Services

The asl library includes a predefined version of alert and confirm pop-up native windows. It overrides the default alert and confirm functions and provides other custom designed pop-ups that acts in a similar way.

# **Alert Window**

alert(message);

### Example

```
alert('This application will close');
```

# **Confirm Window**

asl.confirm(title, message, buttons, actions, timeout, iconPath, fontsize) {

### Example

```
asl.confirm(' Confirm Popup'','You need to confirm to open a App',
['Cancel', 'Save'], [function() { alert('Cancelled the Popup'); },function() {
// do something for your app }], 10,
'/Application/www/img320x240/ic_alert.png', null);
```

The difference between the native alert/confirm windows and the asl alert/confirm windows is that the asl representation does not stop the thread once the popup appears. For this reason the confirm function requires a callback for the OK action, because the function is executed only when the user confirms the action.

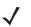

**NOTE** The native alert/confirm pop-up windows are still available through \_alert/\_confirm. It is highly recommend to use the native pop-ups only for debugging purposes.

Font Size not supported in asl.confirm() API.

# Hourglass

In previous versions of the Shell there were circumstances in which a number of blank white screens displayed during page transitions and application loading. To avoid these white screens, an hourglass is displayed during application loading and page transitions. This feature is partiality implemented in this release which will cover only local and remote applications except in setting the screens.

# Wait/Quit Feature

In previous versions of the Shell there were no indications to the user to show whether a page is loading or if there are any network issues when loading a page. Instead, a blank white screen would appear providing no information on what was happening on the device. In the current release of the Shell, a Wait/Quit notification is displayed if a page is not loaded within 10 seconds (default) after the navigation request occurs. A configuration option in the config.js file can be used to configure the default value of this delay. The option is:

#### config.waitForResponseTimeout = 10\*1000;

Whenever there is no network or low network areas, the HTTP request of the client application may not reach the remote server and a Wait/Quit notification will be displayed. By default, the Shell is configured to show two

Wait/Quit notifications and then a Retry/Quit notification. Once the user clicks on the Retry button, if there is no network connection, a Network Not Connected page displays. Once the SB1 connects to a network, the device's IP address displays and the client application automatically loads the previous GET request page.

To configure the number of consecutive Wait/Quit dialogs:

```
config.numberofWaits = 2;
```

If the Shell has been configured to require the user to logon, any "Wait/Quit" dialogs for the logon application will not display the "Quit" option. This stops the user from quitting the logon application and accessing the device without authentication.

# Startup Applications

In this and previous versions of the SB1 shell, developers can configure the shell to launch a startup application when the SB1 boots.

Upon booting the SB1, there can be a delay before connecting to a Wireless network. This can interfere with the behavior of remotely hosted startup applications as the application will be requested before the Wireless connection has been established. If the SB1 cannot connect to the startup application server after 10 seconds, a "Wait/Quit" dialog notification will display to the user. Pressing "Wait" will dismiss the notification and wait another 10 seconds for the page to load. If the page has still not loaded, the "Wait/Quit" dialog will appear again. If "Wait" is again selected and the page is not loaded after another 10 seconds, another "Retry/Quit" dialog displays. Pressing "Retry" will display a "Network not connected" page which will show realtime device IP information and will resend the HTTP request when reconnected.

If the user logs out from the profile screen, we are reloading the config file, and the startup application should load without any network issue.

# Ghosting

Sometimes ghosting of a previous screen might be observed during the usage of device. As per the e-ink display on the SB1 device, the screen may only update partially depending on how much of the screen needs updating and how many updates since the last full screen update. This may not be noticeable by regular users of SB1 device.

# **Cradle Insert and Removal Enhancements**

A configurable delay has been introduced between the "oncradle" event and when the shell closes all the running applications (if configured to do so). This delay allows applications to correctly log out or shut down. The default value for this setting is 1 second.

Developers can configure applications to be startup applications. A new configuration option will open these a applications as soon as the device is removed from the cradle.

Ex: config.startUpApp = "PriceCheck";

```
config.cradleremoveapp = false;
```

# **QWERTY Keyboard**

Client applications can disable the default keyboard and use client specific keyboards. Ex: QWERTY keyboard.

To enable this feature, configure apps.json with disableKeyboard set totrue.

•

# **Process Application**

```
{
   "name": "Customer app name",
   "url": "http://127.0.0.1:83/UserDrive/apps/qwerty/Index.html",
   "login": false,
   "disableKeyboard":true
}
For CITF applications, keyboard can be disabled using asl.run() API.
asl.run(url, data ,callback, disableKeyboard)
```

# CHAPTER 4 CONFIGURATION

This chapter details all of the configuration settings which have been provided to allow customization of the SB1 Shell. These configuration settings are contained in the config.js file.

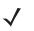

**NOTE** The config.js is a JavaScript file which needs to be configured carefully. JavaScript is a case sensitive language and requires good syntax. Care must be take to produce a correct file.

# **ScanTo Application**

```
// To get only barcode data.
config.scanToApp = {
    url: " http://127.0.0.1:83/UserDrive/apps/app5/scanto.html?data=%s"
};
OR // To get all barcode parameters from scanner
config.scanToApp = {
    url: "
    http://127.0.0.1:83/UserDrive/apps/app5/scanto.html?Data=%s&Source=%s&Type=%
    s&Time=%s&Length=%s"
};
```

ScanTo is a feature of the shell that enables bar codes to be scanned from the home page. The purpose of this feature is to get enable access to a bar code lookup application simply by pressing the home button and scanning a bar code. When a bar code is scanned from the home page, an application specified in this configuration setting is launched with the bar code data passed to the application. A scanto sample provided in Toolbox.

This configuration parameter defines the URL to send the scanner decode information. This is equivalent to setting the RhoElements scanner module's "decodeEvent" event parameter. The syntax for both can be found in the RhoElements documentation. Refer to the RhoElements Help Documentation for more information. See http://docs.rhomobile.com/v/2.2/rhoelements/scanner.

Scan to app will be displayed under running applications. In earlier versions scanto apps used to display in applauncher with random number as a app name. And also each time one new app used to create. It use to

consume more memory on device. Now scan to app will be launched on single iframe and displayed under running apps list but app name will be some random number.

| 1/1 |
|-----|
| -   |
| -   |

### Example

```
<!DOCTYPE html>
<html>
   <head>
      <script type="text/javascript"
      src="http://127.0.0.1:83/Application/www/sapp/src/asl.js"></script>
      <script>
         asl.title('ScanTo Example');
         asl.back(quit);
         function quit() {
            asl.exit();
         }
         function getDataFromQueryString() {
            var data = window.location.search.substring(6);
            //Do a lookup (i.e. AJAX) using the data variable
            document.getElementById('dataSpan').textContent = data;
         }
         window.addEventListener('load', getDataFromQueryString, false);
         </script>
      </head>
   <body>
      <div>Scanned Data = <span id="dataSpan"></span></div>
   </body>
</html>
```

# **Maximum Number of Running Applications**

```
config.apps.maxRunning = 5;
```

Defines the number of applications that can be running at the same time. It is advised to run as few applications as possible to get the best performance from the device. The advised value is 5 or less. If the user requests 6<sup>th</sup> Iframe, the system displays a notification popup to indicate to the user that the system is closing the least used application. We suggest to use less than 5 for this configuration to get better performance.

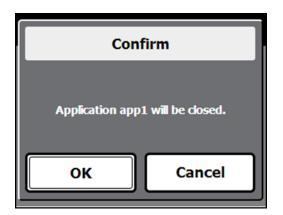

Figure 4-1 Close Application Notification

# **Application Source File Location**

config.apps.src = '/UserDrive/config/apps.json';

Defines the location of the default application file. The list of applications that are installed on the SB1. This parameter can point to either a local or remote file. If the configured file does not exists, the shell loads the default apps.json file instead.

# **Push Notifications Port Number**

config.push.port = '8080';

Port number for the push module.

# **Push Notifications Pass Key**

```
config.push.passKey = null;
```

Defines the passKey value for the RhoElements push notification module.

# **Home Screen Shortcut Buttons**

```
config.homeButton1 = {};
config.homeButton2 = {};
```

Configuration for a home page application shortcut. The provided icons are seen on the home screen, the app property must be set to an installed application name. The allowed size of images is 62 x 55.

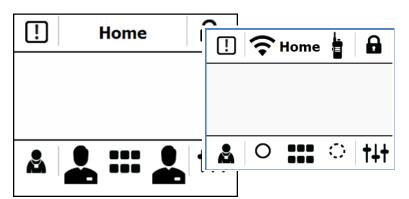

Figure 4-2 Home Screen with Wireless and PTT apps shortcuts and Homebutton 1 and 2 shortcuts

# Example

```
config.homeButton1
{ imagePath: '/UserDrive/apps/myapp/myicon.png', app: 'General' };
```

# **Home Screen Refresh**

config.refreshHome = true;

Refreshes the home page each time Home Button is pressed to remove ghost images.

# **PIN Lock Require**

```
config.lockscreen.requirePIN = false;
```

Enables or disables the PIN for the SB1 Shell lock screen. The default PIN (supports only numeric values) can be set through the user configuration object.

# **Default Lock Screen Page**

```
config.lockscreen.page = "";
```

A URL to a custom lock screen page. The lock screen is used once the SB1 is locked.

### Example

```
config.lockscreen.page = "http://127.0.0.1:83/UserDrive/apps/lock/lock.html";
Remote lock pages can be configured by applications using asl.lock(URL).
```

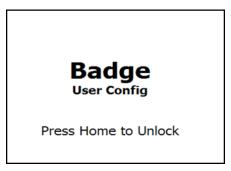

Figure 4-3 Default Badge Screen

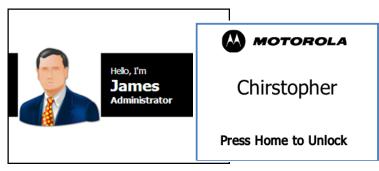

Figure 4-4 Custom Badge Screen

# **Default Badge Screen Page**

config.badgescreen.page = "";

A URL to a custom badge screen page.

### Example

```
config.badgescreen.page =
"http://127.0.0.1:83/UserDrive/apps/badge/badge.html"; Remote badge pages can
be configured by applications using asl.badge(URL).
```

# **Lock Screen Timeout**

config.lockscreen.timeOut = 60\*1000;

Defines the time period, in milliseconds, of no user activity required to automatically lock the screen. Set to 0 to disable screen locking.

# **Rotate Badge Screen Timeout**

config.lockscreen.timeOutOnRotate = 3\*1000;

Defines the time period, in milliseconds, to wait after the SB1 is rotated into the up-side down orientation before the badge screen is shown automatically. Set to 0 to disable rotation.

# **Disable Profile Button**

config.profile.disable = false;

Enables or disables the profile button in home screen.

| ! | Home | <b>P</b>    |
|---|------|-------------|
|   |      |             |
|   |      |             |
| 8 |      | <b>†</b> ∔† |

Figure 4-5 Home Screen with Profile Button Disabled

# **Default User Information**

```
config.user.data = {
    name: "Badge",
    title: "User Config",
    pin: "0000",
    dept: '',
    photo: '',
    locale: 'en-US',
    local: '',
    tegroup: ''
    volume: '4'
};
```

Defines the default user information that is used in the profile and lock screens.

#### Example

```
name: "Nick Price", (Name of the User)
title: "Sales Associate", (Title of the User)
pin: "0000",(Badge PIN)
dept: 'Sales',(Department of User)
photo: 'http://127.0.0.1:83/UserDrive/myPhoto.png',(Photo of the User)
locale: 'en-US',(Prefered Language of the User)
volume: '4', The default volume to set on device ( range is 0 - 4)
local: '', (This property for future purpose)
tegroup: '1' The default PTT channel group
```

# **Login Screen Require**

config.login.require = false;

Enables or disables the login screen. Works together with config.login.page (if this setting is not provided, login is not enabled).

# Login Screen URL

config.login.page = "";

Defines the page address for the login screen. This page appears if the user is not authenticated against the SB1 Shell. Login should be enabled by config.login.require = true.

#### Example

Config.login.url = 'http://<REMOTE\_SERVER>/ server path/login.html';

# Logoff URL

config.login.logOutUrl = "";

Defines the URL to be used for the signing off action when the SB1 Shell authentication is enabled. It is called once a user tries to sign out, switch devices or any other activity that requires logging off.

#### Example

config.login.logOutUrl = "http://example.com/logoff.html";

## Login Timeout

```
config.login.idleTimeout = 60;
```

Default timeout to signout user if authentication is used. The idle timeout value is in minutes.

# **Admin Settings PIN Require**

config.adminPINrequire = false;

Enables or disables the PIN for the Administrative Settings section.

# Admin PIN value

```
config.adminPIN = '668765';
```

Defines the value of the Admin settings PIN. Default value: 668765.

# More Settings Menu Item PIN Require

config. moreSettingsPINrequire= false;

Enables or disables the PIN for the more Settings menu section.

# **More Settings PIN Value**

config. moreSettingsPIN = '668765';

Defines the value of the more settings PIN. Default value: 668765.

# **Beeper Duration**

config.beeperDuration = 2000;

Defines the duration of the device beeper on SB1 Shell notifications (RhoElements documentation should be used for reference for the available values).

# **Beeper Frequency**

config.beeperFrequency = 2600;

Defines the frequency of the beeper on SB1 Shell notifications (RhoElements documentation should be used for reference for the available values).

# **Date Format**

config.dateFormat = 'DD/MM/YY';

Defines the date format used for the settings set date and time functionality. Options: DD/MM/YY, DD/MM/YYYY.

# **Time Format**

config.timeFormat = 'HH:MM';

Defines the time format string used for the settings set date and time functionality. Options: HH:MM.

# **Cradle Insert URL**

config.showCradleInsertURL = true;

Enables or disables the appearance of a system page when the SB1 is placed into a cradle.

# **Cradle Remove Application**

config.cradleremoveapp = false;

Starts the specified APP mentioned in startupapp property on un-cradle of the device.

# **Process Type Application**

config.startProcessApp = "PriceCheck";

Starts the specified Process APP on reboot, profile logout or switch device. Is Process app : true to be added in apps.json before using this property.

### Low Battery URL

config.showLowBatteryURL = true;

Enables or disables display of low battery page when device is in low battery state.

# **Manage LED in Shell**

config.handleLowBatteryLED = true;

Enables or disables the low battery handling by shell or OS eg. true - handle by shell , false - handle by OS.

# **Beeper for Application Notifications**

config.beepForApplication = true;

Enables or disables the beeper sound for application notifications. Can also be changed through settings page.

# **Beeper for System Notifications**

config.beepForSystem = true;

Enables or disables beeper sound for system notifications. Can also be changed through settings page.

# **Beeper for Server Notifications**

config.beepForServer = true;

Enables or disables beeper sound for server notifications. Can also be changed through settings page.

# **Scanner Persist Across Pages**

```
config.scannerPagePersist = false;
```

Enable/disable the scanner persist across pages. Applications can enable scan on a page once and use in any page without enabling if app has many scanning pages.

# **Number of Waits**

config.numberofwaits=2;

Number of wait/quit notifications to be displayed to user incase of low network, no network or slow server responses.

# Wait for Response Timeout

config.waitforResponseTimeout = 10\*1000

Timeout to receive Wait/Quit notification incase of no network coverage or app taking more time to load.

# **Clear Local Storage on Reboot**

config.clearLocalStorageOnReboot = true;

This configuration clears the local storage and session storage during device start up. It is up to the application user to configure this setting. Setting this to false will increase localStorage and sessionStorage resulting in performance issues.Only local storage data for local applications is cleared.

It is the application user responsibility to clear the localStorage and Session Storage at appropriate time if this is set to false.

# Scanner Configuration for the scanTo Application

Holds the default settings for the scanner, when used in ScanTo function. The possible values that can be held in this configuration setting object are any scanner or decoder parameter detailed in the RhoElements scanner documentation pages:

- http://docs.rhomobile.com/rhoelements/toc\_decoders
- http://docs.rhomobile.com/rhoelements/scanner

The format of each scanner setting within this object is:

[parameter]: '[value]',

Where [parameter] is the name of the parameter detailed in the RhoElements documentation, and [value] is the appropriate value, also detailed in the documentation. For example, to enable the code39 decoder, the setting would be:

code39: 'enabled',

Note the format for this setting is the regular JSON Object notation. Therefore, ensure the last scanner setting does not end with a comma.

```
config.scanner = {
  duration: '5000',
  allDecoders:'disabled',
  code128: 'enabled',
  code39:'disabled',
  ean13: 'enabled'
};
```

# **Push Notifications Number of Parameters**

config.pushCallbackParameters = 5;

Defines the maximum number of the parameters that the push notifications callback can receive.

# **Startup Application**

```
config.startUpApp = "";
```

Holds a reference to an application to start on SB1 Shell launch. Can be a URL or installed application name.

#### Example

config.startUpApp = "General";

or

#### Example

```
config.startUpApp = "http://localhost:83/UserDrive/apps/sample.html";
```

# **Start Process Application**

```
config. startProcessApp = "";
```

Holds a reference to an application to start on SB1 Shell launch as a process app. Can be a installed application name. The process app can not be displayed in applauncher. And users need to configure isProcessApp=true in apps.json

#### Example

config.startProcessApp = " Price Check";

# **Cradle Insert Activities**

config.cradle.clearNotifications = true;

Enables or disables clearing notifications when the SB1 is placed in the cradle.

config.cradle.closeApplications = true;

Enables or disables closing applications when the SB1 is placed in the cradle.

If config.cradle.closeApplications is set to true, the Shell will close all running client applications, will minimize all running system applications like settings, PTT, Wireless, Profile, App Launcher, etc., will bring the home screen as a current Shell application and will show up the Cradle Insert Page if it is configured to be shown. The expectation is that Home button will not do anything as there is no background application. If Cradle Insert page is disabled, Shell should be in full operation mode.

If config.cradle.closeApplications is set to false, the Shell will leave all running client applications but will minimize them e.g. if they're background apps, they will be removed as background apps, Shell will minimize all running system applications like settings, PTT, Wireless, Profile, App Launcher, etc., will bring the home screen as a current Shell application and will show up the Cradle Insert Page if it is configured to be shown. The expectation is that Home button will not do anything as there is no background application just after Cradling. If Cradle Insert page is disabled, Shell should be in full operation mode.

If Cradle Insert Page is disabled, the device has been cradled and some operations were executed while it is cradled, on cradle remove, Shell will minimize all running client or system apps and will bring up the Home screen without a background running application.

```
config.cradle.cleanUserData = true;
```

Enables or disables cleaning user data when the SB1 is placed in the cradle. If the user configures the data from the profile screen or any login application, the data will be deleted.

config.cradle.waitBeforeClose = 1 \* 1000;

If user configured config.cradle.closeApplications = true, the Shell will send a cradle insert event to the client applications to logout their applications or follow closing procedures of client application. The Shell wait for one second to close the client applications.

config.cradle. openStartupAppOnCradleRemoval = true;

Enables or disables opening of a client application upon device removal from cradle. If user configured startup application and this configuration is enabled, the application will be opened as soon as the device is removed from the cradle.

# **Keyboard Configurations**

```
config.keyboardEnabled= true;
```

Enables or disables the scanner on shell keyboard in order to allow client applications to control the scanner on keyboards. Scanner on SIP can be controlled through HTML code and application is the high priority to decide the scanner disable/enable.

Ex: <input type = 'text' id='itemId' scanner-enabled=true >

```
/**
 * @description how many characters to offset, when the cursor is at the end of
the text field in SIP keyboard.
 * @example config.cradle.kbdCharOffset = 5;
 * @type {Number}
 */
config.kbdCharOffset = 5;
```

This configuration helps to move configured number of chars to left when cursor reaches end of the SIP keyboard textfield..

NOTE If user configure offset as 5 It may move left only 2/4. This is known observation.

NOTE If user click on shift key on SIP keyboard for capitals, single click on Shift key allow to type only one capital char. The user can double click on shift key for more than one char to type capitals.

#### **Other Configurations**

By default, the SB1 Shell is configured to display a maximum of eight notifications in the Notifications list page.

```
/**
 * @description holds the maximum number of notification listed in notifications
list page.
 * @example config.maxNotifications = 8; 0 for infinite number
 * @type {Number}
 */
config.maxNotifications = 8;
```

By default, the SB1 Shell disables the network login feature as a part of optimize the device performance.

```
/**
 * @description configure User network login feature to load in shell. By
default this feature disabled.
 * @example config.useNetworkLogin = true; or config.useNetworkLogin = false;
 * @type {Boolean}
 */
config.useNetworkLogin = false;
```

Enable Shell in debug mode by making true for the config.debugInfo variable in config.js

config.debugInfo = false;

User can configure default beeper volume. The value can be from 0 for disable and 1 to enable.

```
/**
* @description default beeper volume value - can be from 0 to 4
* @type {Number}
*/
config.defaultBeeperVolume = 1;
```

Shell validates ASL client library version and log in log.txt. Existing apps may be using older asl.js and when they upgrade to RevC version some of the functions may not work as expected. Shell validate the asl and log the information in log.txt to upgrade asl by users.

```
/**
 * @description validates ASL client library version and log in log.txt
 * @example config.validateASL = true; or config.validateASL = false;
 * @type {Boolean}
 */
config.validateASL = false;
```

In RevC version Shell supports asian languages. Users can configure the required asian language to load the respective language.

```
/**
 * @description Required asian language codes can be configured.
 * @example config.asianLanguages = ["zh-CN" ,"zh-TW" ,"ko-KR", "ja-JP"];
 * @type {String Array}
 */
config.asianLanguages = ["zh-CN" ,"zh-TW" ,"ko-KR", "ja-JP"];
```

Display of Date and Time can be configured to display on Home Screen. Can be configured on UI also.

```
/**
 * @description this configuration shows date and time on home screen.
 * @example config.displayDateTimeOnHome = true; or
config.displayDateTimeOnHome = false;
 * @type {Boolean}
 */
config.displayDateTimeOnHome = false;
```

Display of Signal and Battery can be configured to display on Home Screen. Can be configured on UI also.

```
/**
 * @description this configuration shows wireless and battery status on home
screen.
 * @example config.displayShorcutOnHome = true; or config.displayShorcutOnHome
= false;
 * @type {Boolean}
 */
 config.displaySignalBatteryOnHome = false;
```

Display of Wireless and PTT apps can be configured to display on Home Screen. Can be configured on UI also.

```
/**
 * @description Configure shortcut for Wireless and PTT apps on Home Screen top
row.
 * @example config.displayShorcutOnHome = true; or config.displayShorcutOnHome
= false;
 * @type {Boolean}
 */
 config.displayShorcutOnHome = true;
```

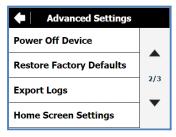

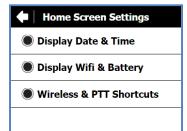

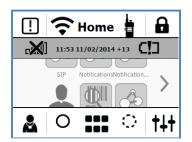

Enable/Disable the Home Screen display with signal status on signal restored and signal lost.

```
/**
 * @description enable/disable the Home Screen display with signal status on
signal restored and signal lost
 * @example config.displayHomeOnSignal = true; or config.displayHomeOnSignal =
false;
 * @type {Boolean}
 */
config.displayHomeOnSignal = false;
```

This configuration helps to use different MDM software(exe) on SB1.

```
/**
 * @description To configure any MDM software name and path to pick the MDM.
 * @example config.DeviceManagerProcess = '\\Windows\\30agent.exe'; Example
 provided for MSP
 * @type {String}
 */
config.DeviceManagerProcess = '\\Windows\\30agent.exe';
```

Note: This configuration for Avalaunch Wavelink MDM. Users can comment MSP settings and uncomment wavelink settings. Please note that Wavelink package to be installed before using this configuration.

config.DeviceManagerProcess = '\\Program Files\\Wavelink\\Avalanche\\Monitor';

```
config.DeviceManagerArguments = '/stc';
```

Enable/Disable the push messages to shell/device.

```
/**
 * @description enable/disable the push messages to shell/device.
 * @example config.push.shellMessages = true; or config.push.shellMessages =
false;
 * @type {Boolean}
 */
config.push.shellMessages = true;
```

Note: The communication between device to device works only if devices are in same network and able to ping one device to other device through IP address;

Enable/Disable the PTT.

```
/**
 * @description enable/disable ptt.
 * @example config.enablePTT = true; or config.enablePTT = false;
 * @type {Boolean}
 */
config.enablePTT = true;
```

Holds a url reference to an app that will be opened every time home button is pressed for long time

```
**
 * @description holds a url reference to an app that will be opened every time
home button is pressed for long time
 * @example config.pauseButtonApp =
 "http://127.0.0.1:83/UserDrive/apps/pausebutton.html";
 * @type {String}
 */
config.pauseButtonApp = " http://127.0.0.1:83/UserDrive/apps/launchmyapp.html
 ";
```

Holds string which will be configured as navigator.userAgent property in RhoElements.

```
/**
 * @description holds string which will be configured as navigator.userAgent
property in RhoElements
 * @example config.userAgent = 'Mozilla/5.0 (Windows NT 6.1; WOW64)
AppleWebKit/537.36 (KHTML, like Gecko) Chrome/35.0.1916.153 Safari/537.36';
 * @type {String}
 */
config.userAgent = "'Mozilla/5.0 (Windows NT 6.1; WOW64) AppleWebKit/537.36
(KHTML, like Gecko) Chrome/35.0.1916.153 Safari/537.36'";
```

Holds the location of the default TEGroups. Users can add the names which will appear in set groups page of PTT instead of group1,group2 etc.

```
/**
 * @description holds the location of the default TEGroups file
 * @example config.TE.Groups = '/UserDrive/config/TEGroups.json';
 * @type {String}
 */
config.TE.Groups = '/UserDrive/config/TEGroups.json';
```

# CHAPTER 5 LOCALIZATION

The SB1 Shell supports one language for the current instance of the SB1 Shell. Only client applications (including an authentication application) can change the language of the SB1 Shell by changing the locale using asl.profile or asl.auth. Once the locale is changed the SB1 Shell restarts RhoElements and loads the new resource files.

In order to change the default locale of the SB1 Shell, change the config.js file:

```
config.user.data = {
    name: "Badge",
    title: "User Config",
    pin: "0000",
    dept: '',
    photo: '',
    locale: 'en-US',
    tegroup: ''
    volume: '4'
};
```

asl.profile(data);

#### Parameters

data (object)

An object containing a set of user properties from the user profile object that will be configured by the profiling callee.

Client applications can also change dynamically the locale of the SB1 Shell by using asl.profile call:

```
asl.profile({locale:'en-US', name: "George"});
```

#### **String Resource Files**

Programmers can provide a resource file in the /UserDrive/config folder. To use this resource file it has to be named in a way that the SB1 Shell understands it. For example, for a locale en-US, the resource file should be named resources-en-US.js. Once the file is placed in the /UserDrive/config folder and the above configuration is made, the SB1 Shell loads the new settings.

Example

```
resources.ConfirmCancel = "Cancel";
resources.ConfirmOK = "OK";
resources.AlertOK = "OK";
...
resources.NotificationsEmpty = "Empty";
resources.NotificationsTitle = "Notifications";
```

#### **Keyboard Resource Files**

Similar to the resource files, programmers can provision a custom keyboard file in the /UserDrive/config folder. If the locale is set with the required string, the keyboard kbd-en-Us.js file is loaded according to the locale.

#### Example

#### **Client Application Localization**

Client applications may also use localization but they must implement their own localization strategies. What the SB1 Shell provides when it starts an application is to give them information about the locale of the SB1 Shell. This is done by using the asl.prv.locale property of the **asl**. This property is ready to use after **asl** onLoad event of the client application.

# CHAPTER 6 ADDITIONAL NOTES

The following notes are recommendations and best practices for using the SB1 Shell.

• Please refrain from using the JQueryMobile library when developing SB1 applications as it can use a significant amount of memory at run time, which could lead to low memory issues on the SB1.

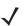

**NOTE** Developers should reference the internal shell ASL.

- Integration of the asl library in all pages of the client application prevents unexpected behavior of the SB1 Shell.
- All the application pages must refer to as1.js from the SB1 location as a first line in head tag.

#### Example

```
<head>
<script type="text/javascript"
src="http://127.0.0.1:83/Application/www/sapp/src/asl.js"></script>
</head>
```

- It is recommended to call the asl.back, asl.title and asl.options functions on every page as they are
  persistent across page loads and may cause unexpected behavior of a client application. For example, if
  you set the title on one page and do not set the title on the next page, the next page uses the previously
  set title.
- It is recommended that all JavaScript calls in a page should be done in asl.events.types.loaded event subscription. This ensures application developers that the page is loaded and the communication between SB1 Shell and the client application has already been setup. . It is recommended that use asl.events.types.loaded event subscription instead of body onload or DOMContentLoaded.
- Careful consideration of the scope of application variables. Some of the callback functions that application developers can define might be executed in a completely different scope than the one that is expected. This prevents applications and callbacks from crashing.
- Logging of application specific events or errors in RhoElements log is important for future debugging of the applications.

- For production purposes only the use of the custom alert and confirm boxes is recommended. Sometimes stopping the thread from the native alert/confirm boxes may have unpredictable consequences.
- Some of the NPAPI modules have limitations within the multi-instance environment as the modules were not originally designed for multi-application use. One of which is the "push" module where most of its parameters are only modifiable through the config.js file. Refer to the documentation for more information.
- Resource management within client applications like js, css or image files cleanup resources from pages that are not used in the current page. This increases the speed of the application load.
- Use validation tools to validate your HTML, JavaScript or CSS. Examples can be seen on:
  - http://validator.w3.org
  - http://www.jslint.com
- Compress and consolidate source files to decrease the size of the code and the number of requests to the server.

# CHAPTER 7 APP DEVELOPMENT AND DEPLOYMENT GUIDELINES

All applications developed for the SB1 are developed for the SB1 Shell. The SB1 Shell environment imposes a few mandatory requirements which must be followed to achieve an acceptable result. This chapter presents some additional guidelines that provide the following significant benefits:

- Allows SB1 applications to be developed in parallel by multiple developers while providing a degree of confidence that such applications coexists in the same SB1.
- Allows a single common development and testing cycle to be used by all developers.
- Allows SB1 applications that are developed and tested to be easily packaged using the MSP Package Builder templates for the SB1 so that these packages can be deployed individually or in groups to SB1s using MSP Staging.

# **Application Naming**

It is important that each application be given a unique application name. This ensures that different SB1 applications can be clearly distinguished from each other and that there is no confusion if multiple SB1 applications are deployed to the same SB1. The unique application name is used for a variety of purposes, including file naming, folder naming, etc. To ensure that the unique application name can be used universally for all such purposes, the unique application name should follow the rules for workstation and SB1 file names (minus the file extension).

Valid unique application names:

- MyApp
- myRhoApp
- MyCompany.MyApp.SB1

Invalid unique application names:

- MyApp\Test
- myRhoApp\*Working?
- MyCompany>MyApp:SB1

The critical need is that the unique application name must ensure that two distinct applications never have identical names. An additional important consideration might also be to ensure that the purpose, owner, etc. of an SB1 application can be readily determined from its unique application name.

# **Content File Naming**

Since SB1 applications vary in terms of complexity and content, it likely is not practical to impose highly rigid guidelines on how the content files that make up an application are named and organized. For example, it may not make sense to dictate how an SB1 application that consists of multiple linked .HTML files should name subsidiary .HTML files. Similarly, if an SB1 application has other subsidiary files, such as image files, JavaScript files, style sheets, etc., it may not make sense to dictate whether or not these files should be placed into subfolders.

Without some sort of guidelines, it could be quite difficult to ensure that independently developed applications can coexist peacefully. At a minimum, it is recommended that at least the main .HTML file for an SB1 application be named based on the unique application name. For example, if the unique application name for an SB1 application is "myapp", then using a main .HTML file name of "myapp.HTML" would be recommended. Any subsidiary files that are referenced from that main .HTML file could be named in whatever manner best suits the needs of the developer.

# **Content File Location in SB1**

It is important that the content files that make up an SB1 application be located under a unique folder in the SB1. While this may not always be required, it is nonetheless highly recommended. The developer of one SB1 application cannot be certain that the developers of other applications will follow any specific conventions regarding the naming of content files. Consequently, if two applications were allowed to place their content files into the same folder, they might have certain file names in common. This could cause one SB1 application to replace content files of another and would produce unpredictable results, depending on the order in which the SB1 applications were deployed to a given device.

It is recommended that all content files for a given SB1 application be located in a unique subfolder on the SB1 that is dedicated for the use of that application. In addition, to make it easy to locate the content for an SB1 application, the subfolder for that SB1 application should be named based on the unique application name and should be placed under the \UserDrive\apps folder in the SB1. If appropriate, additional subfolders can also be created to further separate and organize the content files for an SB1 application, so long as those subfolders are located under the subfolder dedicated for use by that SB1 application.

For example, consider that three SB1 applications, with the unique application names of "myapp1", "myapp2", and "myapp3" are deployed to the same SB1. The recommended organization for the content files associated with these SB1 applications would be:

```
\UserDrive\
apps\
myapp1\
myapp2\
myapp2.HTML
myapp3
myapp3.HTML
Config\
Apps.json
Config.js
```

# **Content File Location in Development Workstation**

While it is not absolutely necessary that the location of the content files that make up an SB1 application be organized on the developer's workstation in the same manner that they are in the SB1, it is nonetheless recommended to do so. Further, to simplify the eventual packaging of an SB1 application, it is recommended to replicate on the workstation the entire folder structure in which the content files for an SB1 application will be stored on the SB1.

Following from the prior example, let's assume that a single developer is working on all three of the applications on the same workstation, but wants to ensure that the applications can be used freely, alone in combinations, on any given SB1. Further, let's assume that the developer wants to keep all his SB1 work under the folder D:\MyProjects\SB1. The recommended organization for the content files associated with these applications would be:

```
D:\MyProjects\SB1\
   myapp1\
      UserDrive\
         apps\
            myapp1\
               myapp1.HTML
   myapp2\
      UserDrive\
         apps\
            myapp2\
               myapp2.HTML
   myapp3
      UserDrive\
         apps\
            myapp3
               myapp3.HTML
```

While the above organization might seem somewhat redundant, the reason for it will later become clear as it will simplify the packaging of the SB1 applications later and will also facilitate keeping the SB1 applications separate on a given Workstation.

# **Applications Versions**

Inevitably, SB1 applications undergo modifications over time, resulting in a need to keep track of multiple distinct versions of one or more SB1 application. While many different schemes could be used to separate and identify multiple versions of a given SB1 application, certain approaches should be avoided since they would conflict with the goals of these guidelines. In particular, while it might at first seem like a good idea, it is likely unwise to include the application version as part of the unique application name. Such an approach would likely make it more difficult to manage application upgrades and downgrades on the SB1 and could result in inadvertently having multiple versions of the same application deployed to a single SB1, which likely is not a desirable outcome.

Instead, multiple versions of the same SB1 application should all have the same unique application name but should be distinguished from each other by an application version that is unique within the context of that SB1 application and meaningful to the developer and users of that application. All uses of the unique application name described above to label files and folders should be based on the unique application name without the application Version. The one exception is the top level organization for a given SB1 application on the Workstation, which would need to include the application Version if multiple versions of the same SB1 application will reside on the Workstation at the same time.

To continue with the prior examples, let's assume that we have two versions of each of three SB1 applications, and that the versions of these SB1 applications are identified by application versions "v1" and "v2". Then, the recommended organization for the content files associated with these SB1 applications might be:

```
D:\MyProjects\SB1\
  myapp1-v1\
      UserDrive\
         apps\
            myapp1\
               myapp1.HTML
  myapp1-v2\
      UserDrive\
         apps\
            myapp1\
               myapp1.HTML
  myapp2-v1\
      UserDrive\
         apps\
            myapp2\
               myapp2.HTML
  myapp2-v2\
      UserDrive\
         apps\
            myapp2\
               myapp2.HTML
  myapp3-v1\
      UserDrive\
         apps\
            myapp3
               myapp3.HTML
  myapp3-v2\
      UserDrive\
         apps\
            myapp3
               myapp3.HTML
```

The above organization includes the application version with the application name as part of the folder name in the part of the folder structure that is not stored in the SB1. This ensures that the same folders in the SB1 are used for every version of a given SB1 application.

Or, alternately, another possible organization for the content files associated with those same SB1 applications might be:

```
D:\MyProjects\SB1\
   myapp1\
      v1\
         UserDrive\
            apps\
               myapp1\
                  myapp1.HTML
      v2\
         UserDrive\
            apps\
               myapp1\
                  myapp1.HTML
   myapp2\
      v1\
         UserDrive\
            apps\
               myapp2\
                  myapp2.HTML
      v2\
         UserDrive\
            apps\
               myapp2\
                  myapp2.HTML
  myapp3\
      v1\
         UserDrive\
            apps\
               myapp3\
                  myapp3.HTML
      v2\
         UserDrive\
            apps\
               myapp3\
                   myapp3.HTML
```

The above organization uses the application version to introduce an extra level of the folder structure in the part of the folder structure that is not stored in the SB1. This ensures that the same folders in the SB1 will be used for every version of a given SB1 application.

# **Memory Considerations**

Devices supported by RhoElements span the entire range of the performance spectrum and therefore care should be taken when developing applications. Know the capabilities of the device when developing applications. Consider the following:

- JavaScript libraries such as Sencha touch or JQuery Mobile can use a significant amount of memory at runtime. The more JavaScript libraries loaded into the DOM the greater the RAM footprint of the web page.
- There are APIs available in the device to monitor the memory, including memory logs and a Memory API. Use these tools to get an understanding of the requirements for the application.
- Resources (including blogs and webinars) are available on *developer.zebra.com* to help create great looking, streamlined applications.
- Online performance tests for JavaScript and CSS, particularly those involving DOM manipulation will often be written to target desktop computers and may not run on all supported devices.
- Minimize application icon and image sizes. This saves network bandwidth and memory.
- Include only required JS and CSS files on a page to minimize its memory footprint and avoid unnecessarily wasting memory.
- Consider separating the JS and/or CSS files into multiple files.

# **SB1** Baseline Files and Baseline State

Certain files must be present in the UserDrive on the SB1 in order for SB1 applications stored on the UserDrive to be included in the behavior of the SB1 Shell. These files are generally independent of whatever applications are to be used and are common and shared by all applications. Because these files represent the base onto which applications can then be added, they are referred to as baseline files. The state that an SB1 is in, when the baseline files are present is called the SB1 baseline state. You can think of the SB1 baseline state as the application environment that must be present in order for SB1 applications to function.

Baseline files include configuration files that control the operation of the SB1 Shell and that define the applications that display on the Application screen. As a result, the baseline files typically vary, to some degree, from customer to customer. Some customers might want to have more than one set of baseline files, if they intend to deploy SB1s for multiple highly-specialized purposes.

The most important baseline file is the config.js file. If a valid config.js file is not present in the *\UserDrive\config* folder of the SB1 at boot, then all contents of the *UserDrive* is ignored by the SB1 Shell. In such a case, the SB1 Shell behaves according to the config.js file that is built into the SB1. This behavior is sometimes referred to as the default or fresh out of the box behavior of the SB1. For more information on the config.js file, see config.js File on page 2-3.

When a config.js file is initially placed into the \UserDrive\config folder of the SB1, and each time it is modified, a cold boot must be performed before the SB1 Shell begins using the new file. Whenever a bundle (used during staging and / or during management by MSP) is deployed to an SB1 to update its contents, a cold boot is automatically initiated at the end of the bundle. This ensures that any changes made by the bundle are activated for use by the SB1 Shell once the deployment of that bundle is completed.

Another important baseline file is the apps.json file. The SB1 Shell determines the set of application icons that are shown in the **Application** screen based on the content of an apps.json file. The location of the apps.json file that is used by the SB1 Shell is determined by the config.js file that is being used to control the behavior of the SB1 Shell. When a config.js file is placed into the *\UserDrive\config* folder of the SB1, it

should specify the location of the apps.json file that should be used. In most cases, the apps.json file specified by the config.js file also resides in the *\UserDrive\config* folder of the SB1.

A set of baseline files might include an empty apps.json file or might include a non-empty apps.json file that specifies a set of applications that are considered part of the baseline state of the SB1. If an empty apps.json file is used, it should actually contain a single empty list element and the set of baseline files need not include any application content files. If a non-empty apps.json file is used, then it should specify the desired set of applications and the set of baseline files would also need to include any application content files required by the specified applications. For more information on the format of an apps.json file, see apps.json File on page 2-3.

The following is an example of an empty apps.json file:

{ }

The following is an example of a non-empty apps.json file:

```
{
    'name': 'Appl',
    'url': '/UserDrive/apps/myapp1/myapp1.HTML'
},
{
    'name': 'App2',
    'url': '/UserDrive/apps/myapp2/myapp2.HTML'
}
```

In most cases, the set of baseline files for an SB1 also includes additional files that are referenced, directly or indirectly, by the config.js file. These might include resource files, style sheets, image files, etc. Anything that is common and required to be part of the application environment for the SB1, as opposed to being part of an optional application that might or might not be added to that SB1, should be made part of the baseline state for that SB1.

#### **Creating an SB1 Baseline**

It is generally easier to start with a known working baseline state and customize it by changing the things you do not like than it would be to start from scratch and try to identify everything you might need. The sample **Sb1SampleBaseline** package has been provided as part of the MSP 4.2 Supplement for SB1. This sample package can be used as a starting point for defining a SB1 baseline state and it can then be used to create a SB1 Baseline Package to place any number of SB1s into that baseline state.

The **Sb1SampleBaseline** package is provided in a form that is ready-to-use. In most cases, however, it is likely that you will need or want to modify this sample to create your own custom baseline state. The best way to do that is to understand the application environment established by the sample baseline package and determine any ways in which it does not meet your needs. This generally involves the following parallel steps:

 Deploy the Sb1SampleBaseline package to an SB1 so you can experience the application environment that it establishes. This can be done by following the instructions for Deploying an SB1 Baseline Package to an SB1. Once you have an SB1 configured accordingly, explore the behavior of the SB1 to see how it does or does not meet your needs.  Using the Tools > Convert to Project menu option of the MSP Package Builder, extract the contents of the Sb1SampleBaseline package onto a workstation. Exploring the extracted content, especially the config.js file, should help understand how the Sb1SampleBaseline package produces the behavior that it does and how that behavior might be modified by modifying selected content files.

If any changes in behavior are needed or wanted, the relevant extracted content files can be modified. Once all desired changes have been made, the Project created when the files were extracted can be used to create a new package with the new modified content. This new package can then be deployed to change the SB1 into the new modified Baseline State. This process can be repeated as many times as needed until the desired Baseline State is achieved.

#### **Building an SB1 Baseline Package**

Once you have a suitable *UserDrive* folder containing the desired baseline files on the workstation, you can build an SB1 Baseline package to deploy those baseline files to SB1s via the following process:

- 1. Launch the MSP Package Builder.
- Open the Package Project (.MSPPROJ) file that was created when the *Sb1SampleBaseline* package contents were extracted.
- 3. Select the Files section of the Project and delete the entire *UserDrive* folder.
- Drag the UserDrive folder containing the modified baseline files on the workstation into the Client File System pane of the project.
- 5. Select File > Save to save the modified Package Project (.MSPPROJ) file.
- 6. Select **Tools** > **Generate APF File** to make a package file containing the modified content.
- 7. Enter a version for the package to be created.

#### **Deploying an SB1 Baseline Package**

There are a variety of circumstances under which you might want to deploy an SB1 Baseline Package to an SB1. All are situations where you want to place the SB1 into the baseline state defined by that package. Some of the possible situations are:

- When an SB1 is in fresh out of the box state and needs to be prepared for production use by placing it into the baseline state defined by the package.
- When an SB1 is in fresh out of the box state and needs to be prepared for use in application development and testing by placing it into the baseline state defined by the package.
- When an SB1 is returned to production use and needs to be placed into the baseline state defined by the package.
- When an SB1 is returned to production use after it has been used for application development and testing and needs placed into the baseline state defined by the package.

Note that in some of the above cases, the SB1 is assumed to be in fresh out of the box state and in other cases the current state of the SB1 may or may not be known. Since the *UserDrive* on an SB1 is empty in fresh out of the box state, it would be possible to simplify the process of deploying an SB1 Baseline Package if it was known for certain that the SB1 was in the fresh out of the box state. But since it is generally necessary to deal with SB1s that may be in any state, a single more generic process, is generally simpler in the long run.

When the state of a SB1 is not known, we cannot know what content may be present in *UserDrive*. If we simply installed an SB1 Baseline Package, the new content being placed into the *UserDrive* would simply be merged into any old content that was already present in the *UserDrive*. Depending on the prior content, the end result

might or might not be what was desired. To ensure that the new content specified in the SB1 Baseline Package and only that new content, will be in the *UserDrive*, it is necessary to wipe the current contents of the *UserDrive* before deploying the new contents.

The SB1 *UserDrive* can be wiped by using the special SB1-specific *WipeUserDrive* package. When a bundle is created to install an SB1 Baseline Package, include an extra install package step in the same bundle to install the *WipeUserDrive* package just before the Install Package Step that installs the SB1 Baseline Package. When that bundle is deployed to an SB1, this ensures that when the SB1 Baseline Package is installed, it adds content to a freshly wiped *UserDrive*. This is safe even for SB1s that are in fresh out of the box state since it is benign to wipe a *UserDrive* that is already empty.

When creating a bundle to deploy an SB1 Baseline Package, you may want to install other packages. For example, you might want to install the **SB1SaveCalibration** package or the **UpdateInProgress** and **EndUpdateInProgress** packages. For more information on the use of those packages, refer to the SB1 Integrator Guide. When including an Install Package Step into a bundle to install the **WipeUserDrive** package, it is generally recommended to set the "Force Install" flag to "True". This ensures that the UserDrive folder is always wiped even if it has previously been wiped using the **WipeUserDrive** package.

#### **Removing an SB1 Baseline Package**

An SB1 Baseline package can be removed by placing an Uninstall Package Step into a bundle and deploying that bundle to the SB1. This could be a bundle that does nothing but uninstall the SB1 Baseline Package or a bundle that is also installing or uninstalling other packages. However, it is generally not recommended to remove an SB1 Baseline Package while SB1 application packages remain installed. This would likely render those applications non-functional since they depend on the Baseline State established by the SB1 Baseline package. The end result would likely be to cause the SB1 Shell to exhibit its default (out of the box) behavior since it no longer see the config.js file that was deployed by the SB1 Baseline Package. This would be a confusing situation since the UserDrive folder would not be empty, yet applications deployed to the UserDrive folder would be ignored.

The best approach is to first remove all SB1 application packages, then remove the SB1 Baseline Package. To prepare the SB1 for use again, you would again proceed as defined in *Deploying an SB1 Baseline Package on page 7-9*.

# **Developing and Testing an SB1 Application**

Since application packages to deploy SB1 applications are expected to be deployed as add-ons to an SB1 that is in baseline state, the best approach is to place an SB1 into the baseline state in which the application is expected to run. Since a given SB1 application might need to run in SB1s that have different baseline states, it might be prudent to, at some point, test the application on SB1s that are in all relevant baseline states. If the various sets of SB1 baseline files are created properly, in accordance with the above guidelines, this should mostly be a formality to catch any mistakes. And at least initially, an application can likely be tested on any SB1 that is in any convenient baseline state.

The most efficient way of performing SB1 application development and testing is likely using an SB1 that is equipped with the optional Developer Back Housing. A developer can connect the SB1 to a workstation using a micro USB cable and access the *UserDrive* of the SB1 from the workstation. This permits the files associated with an SB1 application to be rapidly copied to the SB1 then tested.

While an SB1 is connected to the workstation, the *UserDrive* of the SB1 is dismounted and is completely inaccessible by all software running on the SB1. While in this state, the *UserDrive* of the SB1 appears as a drive on the workstation and the developer can copy files and folders to or from the SB1, delete files or folders from the SB1, etc. No attempt should be made to format the *UserDrive* or perform error correction on the *UserDrive* from the workstation as this could cause it to become damaged and could leave it unusable thereafter by all software running on the SB1.

When an SB1 is disconnected from the workstation, access to the *UserDrive* by the workstation is lost and the *UserDrive* of the SB1 is remounted and becomes accessible by all software running on the SB1. Applications that were running at the time the SB1 was connected to the workstation might or might not gracefully handle the loss of accessibility and later restoration of accessibility of the *UserDrive*. Also, the SB1 Shell does not begin to utilize content that was changed in the *UserDrive* until a cold boot is performed.

As described previously, the SB1 Shell determines the set of application icons that is shown in the Application screen based on the content of an apps.json file. When the goal is to test a single SB1 application, the easiest thing to do is to create a simple apps.json file that only launches the SB1 application being developed and tested. This apps.json file would contain a single section that describes the SB1 application being developed and tested. For more information on the format of an apps.json file, see apps.json File on page 2-3.

For example, an apps.json file to launch an SB1 application called **myapp1** that was developed according to the guidelines described above might look like:

```
"name": "My First App",
"url": "/UserDrive/apps/myapp1/myapp1.HTML"
}
```

If the above apps.json file was copied into the *\UserDrive\config* folder of an SB1 that was in a suitable baseline state, then once a cold boot was performed on the SB1, the SB1 Shell Application screen would show a single application icon that, when selected, would attempt to launch the SB1 application **myapp1**. If the content files for that SB1 application was not part of the baseline state, then the application icon would not be able to launch the SB1 application because the content files for the application would not be present in the location identified by the "url" tag in the apps.json file.

To make this work as expected, the content files for the SB1 application would also need to be copied into the appropriate location in the SB1 before the cold boot. If the guidelines related to folder organization on the workstation were followed, then the *apps* folder for the SB1 application would be simply need to be copied from the workstation to the SB1. If the SB1 already contains an *apps* folder, the new content of the *apps* folder would be merged with the existing content. If the SB1 does already contain an *apps* folder, then the *apps* folder would be created and the appropriate content would be added. Having an *apps* folder for every SB1 application makes it easy to add or update the content of the SB1 application to an SB1 during development and testing.

#### **Building an SB1 Application Package**

Once an SB1 application has been successfully developed and tested it is generally desirable to create an SB1 application package to allow the application to easily be deployed to any SB1 that is in a suitable baseline state. Before using the MSP Package Builder to create such a package, one additional step must be performed.

As discussed earlier in the section Developing and Testing an SB1 application, an apps.json file was created and placed into the *UserDrivelconfig* folder on the SB1 in order to direct the SB1 Shell to present an application icon in the **Application** screen. It was recommended to create a simple apps.json file containing just one section for the SB1 application. In addition to the reasons previously given for creating that simple apps.json file, it is even more useful when building an SB1 application package for the SB1 application.

The simple apps.json file for an SB1 application should be placed into the same folder on the workstation that contains the main.HTML file for that SB1 application. For example, let's consider the SB1 application "myapp1" from the previous examples. The apps.json file would be renamed to "myapp1.APP" and would be placed with the main .HTML file for the application, resulting in a workstation folder structure as shown below:

```
D:\MyProjects\SB1\

myapp1\

v1\
UserDrive\

apps\

myapp1\

myapp1.HTML

myapp1.APP
```

When the .APP file is added to the package, the Rho application Template automatically detects, based on the file extension of .APP, that it is a file containing a single apps.json section for the SB1 application being added to the package.

When the an SB1 application package is installed on an SB1, the .APP file is processed and the single section it contains is added to the end of the existing (empty or non-empty) <code>apps.json</code> file contained within the *\UserDrive\config* folder on the SB1. The result of an install of the SB1 application package will thus be to both deploy the content files for the SB1 application and to extend the <code>apps.json</code> file to add an application icon for that SB1 application to the SB1 Shell **Application** screen.

If an SB1 application package is later uninstalled from the SB1, the .APP file is processed again and the single section it contains is located within existing apps.json file contained within the *\UserDrive\config* folder on the SB1 and is removed (leaving all other SB1 applications alone). The result of an uninstall of the SB1 application package will thus be to both remove the content files for the SB1 application and to reduce the apps.json file to the list element that added the application icon for that SB1 application from the SB1 Shell **Application** screen.

As you can see, that is a lot of free functionality that is gained simply by including an appropriate .APP file into the SB1 application package.

In some cases, it is desirable to have the application Icon for an SB1 application added to the front of the list of application icons instead of to the end of the list. This can be accomplished by using a .APP1 file instead of a .APP file. Simply using a file extension of .APP1 for the file instead of a file extension of .APP allows the Rho application Template to alter the behavior of the Package to place the application Icon at the front of the list instead of the end of the list.

To create an SB1 application package:

- 1. Launch the MSP Package Builder.
- 2. Select File > New Project.
- 3. Select the RhoApplication template.
- 4. Enter a name for the package (this should usually be based on the unique name of the application).
- 5. Select a location for the package (this is usually the workstation folder containing the *UserDrive* folder for the application).
- 6. Select the Files section of the Project.
- 7. Drag the *UserDrive* folder for the application on the workstation into the **Client File System** pane of the project.
- 8. Select **Tools** > **Generate APF File** to generate a package file containing the modified content.
- 9. Enter a version for the package to be created.

One key point to note is that step 7 takes advantage of the fact that a *UserDrive* folder exists on the workstation for each SB1 application. Having a complete *UserDrive* folder on the workstation allows all the content files needed for an SB1 application, including the .APP file, to be added to the package project by dragging and dropping one workstation folder.

#### **Deploying an SB1 Application Package**

An SB1 application package is intended to be installed to an SB1 that has been previously placed into a baseline state by installing an SB1 Baseline Package. Any number of SB1 application packages can be installed, in any order, to an SB1, so long as the SB1 Baseline Package is installed first. Additionally, a previously installed SB1 application package can be uninstalled at any time or optionally replaced by a different version of SB1 application package of the same package name.

When an SB1 application package is installed, the apps.json file in the \UserDrive\config folder is automatically modified to add the section for the SB1 application being installed to the end of the existing file. This causes the application icon for the new SB1 application to be added to the end of the list of applications previously specified in the apps.json file. Since the application icon for an SB1 application is added at the end of the list when an SB1 application package is installed, it is recommended to install SB1 application packages to an SB1 in the order you want the application icons to appear in the SB1 Shell **Application** screen.

To deploy an SB1 application to an SB1, simply include an Install Package Step for the SB1 application package for the SB1 application into a bundle that is deployed to the SB1. Since all SB1 applications are expected to be added to an SB1 that is in a suitable baseline state, an SB1 application package should only be installed an SB1 on which an SB1 baseline package is already installed. The SB1 Baseline Package and one or more SB1 applications packages could be installed to an SB1 in the same bundle, so long as the Install Package Step that installs the SB1 Baseline Package precedes the Install Package Steps that install any SB1 applications packages. SB1 applications packages could also be installed via separate bundles, so long as those bundles are not deployed until after the bundle that deploys the SB1 Baseline Package.

If some version of an SB1 application package is already installed on an SB1 and a different version of SB1 Baseline Package with the same package name is installed, then the previous version of the SB1 application package is first uninstalled and then the new version is installed. The uninstall of the previous version removes the SB1 application as described in the section below on Removing an SB1 application package from an SB1. The install of the new version proceeds as if the previous version were never present. The result replaces the prior version of the SB1 application with the new version, and to move the application icon for the SB1 application to the end of the list of application icons presented in the SB1 Shell **Application** screen.

A cold boot must be performed after any change is made to the *UserDrive* folder before the modified content determines the behavior of the SB1 Shell. A cold boot is automatically initiated at the end of every bundle deployed to an SB1. This ensures that any changes made by the bundle are activated for use by the SB1 Shell once the deployment of that bundle is completed.

When creating a bundle to deploy an SB1 application package, you may want to install other packages as well. For example, you might want to install the **SB1SaveCalibration** package or the **UpdateInProgress** and **EndUpdateInProgress** packages. For more information on the use of those Packages, see [TBD].

#### **Removing an SB1 Application Package**

An SB1 application that has been installed to an SB1 using an SB1 application package can be removed from the SB1 by uninstalling the SB1 application package from the SB1. An SB1 application package that is installed on an SB1 can be removed from the SB1 by placing an Uninstall Package Step into a bundle and deploying that bundle to the SB1. This could be a bundle that does nothing but uninstall the SB1 application package or any other bundle that is installing or uninstalling any other packages. However, it is recommended to remove all SB1 application packages from an SB1 before the SB1 Baseline Package is uninstalled. This prevents the baseline state on which applications depend from being removed while the SB1 applications are still installed.

When an SB1 application package is uninstalled, the apps.json file in *\UserDrive\config* is automatically modified the list element that added the application icon for the SB1 application being uninstalled from wherever it appeared in the existing file. This causes the application icon for the new SB1 application to be removed from the list of SB1 applications previously specified in the apps.json file. Since the application icon for an SB1 application is removed from wherever it might be in the list, SB1 application packages can be uninstalled in any order and need not be uninstalled in the reverse order in which they were installed.

As previously mentioned, a cold boot must be performed after any change is made to the *UserDrive* before the modified content determines the behavior of the SB1 Shell. A cold boot is automatically initiated at the end of every bundle deployed to an SB1. This ensures that any changes made by the bundle are activated for use by the SB1 Shell once the deployment of that bundle is completed.

# CHAPTER 8 USING FONTS ON THE SB1

# Introduction

This chapter describes various approaches to using non-standard fonts in RhoElements on the SB1. This allows the use of glyphs other than those found in the pre-installed fonts.

# **RhoElements Font System**

The current version of RhoElements supports TrueType fonts (.ttf). It is necessary to locate an appropriate TrueType font for the SB1 in order to display Asian characters.

# **Utilizing Current Fonts**

CSS gives the ability to set the font used in different HTML elements, classes or ids. If the TrueType font is in the correct font directory, then it can be referenced by name in CSS. The correct way to set a font in CSS is:

```
body
{
   font-family: 'Droid Sans', sans;
}
```

This command sets the default font family for the "body" element to be the "Droid Sans" font. If it cannot find this font, then it uses the default sans serif font. As the body element should enclose the entire visual mark-up within the HTML file, this means that the default font family for all the elements will be "Droid Sans". If an element within the body element defines a different font-family to be used, then the default font will be changed for that element alone.

## **Utilizing New Fonts**

There are two ways to utilize fonts currently not installed in the system, either by installing the fonts into the OS directory or by using the CSS3 feature: "@font-face." This section details instructions on how these approaches can be used together with where the font files should be stored to maximize the usability of the SB1.

#### **Installing A New Font To a Local File System**

To use a local font in RhoElements by the methods outlined above, the following steps need to be followed. Note that only .ttf extension fonts are supported:

- 1. Download the selected language font onto a desktop machine.
- 2. Create a .cpy file that copies the font file from the \Userdrive\fonts folder to the \Windows folder.

\UserDrive\fonts\korean\gl\_ce.ttf > \Windows\gl\_ce.ttf

- 3. Deploy the ttf and the .cpy file onto the \UserDrive folder on the SB1. The .cpy file must be in the root of the \UserDrive folder using the Developer Back Housing (refer to the SB1 Integrator Guide for more information) or MSP.
- 4. Reboot the SB1. The language font is now available for use by SB1 web applications by using the method defined in *Utilizing Current Fonts on page 8-1*.

#### **Font-Face/Webfonts**

As part of the CSS3 specification, the @font-face feature is available in RhoElements and thus on the SB1. This allows the WebKit engine to render text with font files that can be stored remotely, or from a directory that is not the default OS font folder. This feature is commonly called WebFonts.

Font-face is used by adding a section to a web page's CSS file/section: An example loading a font from a local location:

```
@font-face
{
    font-family: 'Droid Sans';
    src: url('file:///UserDrive/Fonts/DroidSans.ttf');
}
```

Another example loading the fonts from a remote location:

```
@font-face
{
    font-family: 'Droid';
    src: url('http://www.example.com/DroidSans.ttf');
}
```

These examples add the Droid Sans font, enabling it to be used as in the section above.

For more information and options on font-face see the W3C's page on CSS3 fonts.

# **Transferring Fonts**

Fonts can be transferred to the SB1 by the same methods as transferring the applications or config files. It is recommended to keep the font files on the SB1, as this increases the rendering speed of the application.

Fonts can be loaded from a remote location, but if the SB1s are in a partially connected environment this may cause display issues due to being unable to download the font files.

# **Font Licenses**

Most fonts are associated with a license. Check the license of each font that is used in the application to make sure that it complies with the terms of the license agreement.

The fonts bundled with versions of Windows are licensed for that particular instance of Windows. You are able to use these fonts only on the device on which they were installed. If you want to use these fonts on devices that do not already have licenses for these fonts, new licenses are required to be purchased.

Other fonts, such as most of Google's Droid font family are licensed under the Apache License. This license is a free software license which allows the user of the software the freedom to use the software for any purpose, to distribute it, to modify it, and to distribute modified versions of the software, under the terms of the license along with some other terms.

A lot of fonts created by font foundries have commercial licenses. These must be purchased to legally use their font in your application. They often have restrictions which limit the use to one or a few devices.

There are many font foundries, shops and repositories which can supply fonts that can be used in web applications. Some examples are:

- www.ascenderfonts.com
- www.google.com/webfonts
- www.fontshop.com

## CHAPTER 9 RUNNING OFF-LINE WEB APPLICATIONS

#### Introduction

Off-line web applications are web sites that continue to operate correctly without a network connection to their server. Making a web application available off-line allows the user to continue using the web application if the network connection is interrupted or if the user goes out of network range.

By utilizing new HTML5 standards, enabling current web applications to be used off-line or creating new applications has been made a simple task.

#### How to Deploy a Web Application

Making a web application ready for off-line usage can be as simple as writing a new file as part of your web site and adding an attribute to each of your web pages. This new file is called the "Cache Manifest" and it works as a download instruction list detailing all of the resources that make up the web application that should be downloaded and those that should not. The new attribute links each HTML page to the cache manifest, so that if the user visits any page of the application, an off-line version is always downloaded.

For more complex web applications, a strategy needs to be devised and put in place to handle data that needs to be sent back to a central server. With RhoElements' Network Module combined with WebSQL, an application can be programmed to determine whether it has connection to its server, locally store gathered data in an SQLite database for later submission if connection is down, and submit the stored data to the server when connection is re-established.

### **Enabling the Cache Manifest in HTML**

To enable the cache manifest and thus off-line applications in your HTML files a "manifest" attribute needs to be added to the <html> tag.

The manifest attribute informs the web browser where the cache manifest file is located, allowing the browser to start caching the web application.

The manifest attribute should be added to every HTML page within the web application.

#### Example

```
<!DOCTYPE html>
<html manifest="/cache.manifest">
...
```

### **Cache Manifest**

The cache manifest is a file stored on the server that is referenced by each HTML page of the application. It contains an inventory of the files that make up the application together with information on whether it should be cached or not. Each off-line capable web application should have only one cache manifest.

#### Structure

The structure of the cache manifest file constitutes a header and three lists or file locations: the CACHE list, the NETWORK list and the FALLBACK list.

#### Header

The first line of a cache manifest must be the header:

CACHE MANIFEST

#### Cache

The cache section describes the location of all the resources that should be downloaded to enable the application run in off-line mode. Cache list is the default list.

CACHE: index.html default.emmp scripts.js styles.css

#### Network

The network section describes a list of files that should never be cached. This might be because they are dynamic server side scripts, so caching this file would defeat its purpose.

NETWORK:

getData.php

#### Fallback

The fallback section specifies which page to navigate to, should a page be visited whilst off-line that has not been cached for some reason (cached incorrectly/part of the NETWORK list/Not specified in the cache manifest).

FALLBACK:

/ fail.html

#### Example

This example redirects any non-cached or incorrectly cached files to the fail.html webpage.

CACHE MANIFEST CACHE: index.html default.emmp scripts.js styles.css NETWORK: getData.php FALLBACK: / fail.html

#### Server

For the cache manifest to be handled correctly, the web server that hosts the web application must provide the file with the content type:

text/cache-manifest

It is also good practice to make sure the cache manifest itself is not cacheable. Otherwise clients may read outdated, cached cache manifests and not receive an up-to-date version of the web application.

### Tips

#### **Revising the Cache Manifest**

If you change one of the resources listed in the cache manifest, you would want browsers that cache your application to download the new file automatically. To accomplish this, every time a change has been made in the source files of your application, the cache manifest file should be modified to flag to browsers that the application needs to be downloaded again.

Once a browser comes across a cache manifest that is different from the last cache manifest that it downloaded for that application, it will re-download and replace all resources listed in the manifest.

One easy way of ensuring a difference in the cache manifest is by including a revision comment. Every time a file within the web application is changed, the revision number is incremented. For example:

| CACHE MANIFEST |
|----------------|
| CACHE:         |
| .ndex.html     |
| lefault.emmp   |
| scripts.js     |
| styles.css     |
|                |
| TALLBACK:      |
| fail.html      |
|                |
| Revision 14    |

### **Off-line Mode**

To be able to make a web application useful while its off-line, data logic will need to be changed to manage download and upload data requests sent from the application that would normally be received by a remote server. This section includes some basic instructions on how to check whether the application is online or off-line through JavaScript, and how to synchronize data between a local SQLite database that is built into the browser, and remote servers.

If your online web application communicates with a server to access or send data, by only adding a cache manifest to your web application will cause it to not operate as expected in off-line mode. Changes need to be made in JavaScript to accommodate the difference in connection. For example, if a delivery person has delivered a parcel and needs to send the signature of the recipient to the server in the depot but is out of network range, using the same logic as when online will cause an error. The application needs to store the request until the connection is re-established and then send it.

To do this, the web application needs a reliable means to check whether the browser is online, and a way of storing data locally.

#### **Discerning Connection Status**

To be able to run different JavaScript code between off-line and online modes, there needs to be a mechanism to find out the status of the browsers connection.

As part of the HTML5 standard, the "navigator" JavaScript object has a parameter called "onLine". The purpose of this field is to give JavaScript knowledge of whether the browser has an Internet connection. Unfortunately, no current browser has implemented this feature to reliably report the status of the browsers connection to the Internet. To remove this limitation, we have created an API in RhoElements that provides a way for a web application to access this information: the Network Module.

#### **Network Module**

With the Network Module, you are given a way of not only checking whether your device has connection to the Internet in general, but more importantly whether your device can connect to your server.

By using the Network Module, you can write connection status aware JavaScript code that can store data while off-line and synchronize with remote servers when connection is re-established.

For more information about the Network Module, see the RhoElements Help File.

#### WEBSQL

RhoElements implements the WebSQL specification that was until recently part of the HTML5 Draft. WebSQL provides an SQLite interface for managing client-side databases using SQL. This can be used within RhoElements, accessed via JavaScript, to store local data generated or used by the web application.

WebSQL is supported by many web browsers but was removed from the HTML5 Draft because all implementations used the same backend, SQLite. In order to form an independent standard more than one implementation would need to be used. Future releases of RhoElements will support alternative client based database web storage standards once they are included in the HTML5 specification.

#### Example of Using WEBSQL in RhoElements

For example, the function of the web application is to provide a delivery person a list of deliveries that they need to make today, combined with delivery recording capabilities that records the recipient's signature and the time of delivery on the company's servers.

When the application has connection to the company's servers, a function in JavaScript can query the central server to download all records of the scheduled deliveries for the current day and application user. These records will be stored in a local SQLite database. When the user goes out of network range, they will still be able to see the list of scheduled deliveries that they need to make today because the application will detect that it is off-line, and return results from the local SQLite database instead of the central database back at the depot.

When the delivery person records a delivery and is out of range, the time details and signature image is saved to the local SQLite database. The next time the application gains network connection, the application synchronizes with the companies central servers, sending all pending information that has been cached in the SQLite database.

A detailed example can be found at http://www.html5rocks.com/en/tutorials/webdatabase/todo/.

### **More Information**

Further information on off-line applications: http://diveintohtml5.org/offline.html

WebSQL specification: http://www.w3.org/TR/webdatabase/

Cache Manifest specification: http://www.w3.org/TR/html5/offline.html#manifests

### SB1 smart badge - Best Practices & User Training

#### **Scanning Recommendations**

- Scanning with the SB1 smart badge is easy to use. Hold the SB1 in your hand with the top of the device pointed toward a bar code. With your thumb, press the scan button.
- The SB1 projects a red rectangular target for positioning over bar codes.
- Instead of aiming directly at the barcode (i.e. 90 degrees), it is best to tilt the device and scan at a slight angle to minimize reflection.
- Its omni-directional barcode reader allows the user to position this target at any angle it doesn't need to align horizontally.
- Hold the device in such a manner that will NOT allow the Home Button to be accidentally hit while
  pressing the Scan trigger. Simultaneous pressing both the Scan Trigger and Home button is reserved for
  Device Reset and puts the device into Suspend mode. Simultaneously pressing the Scan Trigger and
  Home button for three seconds will put the device in suspend mode, Simultaneously pressing the Scan
  Trigger and Home button for six seconds will perform a reboot.
- Successful decode distance from the bar code is dependent upon the type of bar code. Generally a distance in the range of 3 to 8 inches works best for most bar codes.
- If you have trouble scanning. Place the top of the SB1 against the bar code and pull away until a decode beep is heard.

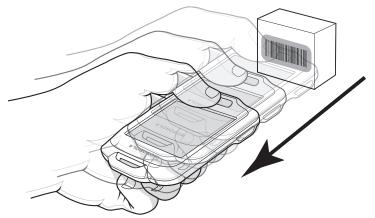

Figure 9-1 Scanning Bar Codes

#### **Overall Usability**

- To make a selection on the SB1 touch screen, it's sometimes best to use your finger nail vs. your full finger, especially for small selections. This is due to the SB1's highly sensitive resistive touch panel, which also allows the use of gloves.
- Touch the middle of any button on the screen to get the best response. You may find you have to press slightly harder than you would on a consumer smart phone display.
- Any touch on the screen generates a click sound even if it is not on a button or text field. This is normal.
- Be careful not to accidentally press both the Scanner button and Home key at the same time as this puts the device into Suspend mode.
- If at any time the SB1 device appears unresponsive, first try touching the screen anywhere to hear a beep and bring the app into focus. If that doesn't work, press the Home key once or twice.

• By holding both buttons down together for six seconds, the device will reboot.

#### **SB1 Accessories**

- The lanyard is adjustable, and should be adjusted to the shortest length that is comfortable to minimize bouncing or risking the device falling off the J-Hook.
- The J-Hook has been designed for easy one-hand operation to take the SB1 device off for scanning and placing it back when not in use.
- The Belt Holster is designed to be worn on a belt or over the edge of slacks. It can also be used with the Arm Band.
  - This accessory is designed to protect the SB1 screen the device screen should face inward when placed in the holster.
  - Also, the tether is designed to keep the SB1 connected to the employee so he/she does not lose or misplace it, while providing a long enough length to reach the farthest possible scanning points. Note the tether is neither strong enough nor short enough to keep the device from hitting the floor if dropped - that's not its purpose.
  - The SB1 in a belt holster may appear to reduce the loudness of beeper for notifications. The beeper duration and frequency can be modified if needed.

#### **Network Connectivity and Coverage**

- Sometimes a performance issue may appear to be due to the SB1 or application, but may actually be a
  result of a network issue. As a thin client device, the SB1 requires high quality, reliable WLAN
  connectivity between the application server and the SB1.
- MTU (Maximum Transmission Unit) settings may impact perceived device performance. Recommend setting is 1300 (current default is 1500). It is possible a setting less than 1300 is required in some customer environments, depending on the network patch between a server and an SB1. Also note that this MTU recommendation should be used for other devices (e.g. MC40, ET1) running the same apps as the SB1.
- Device will Beep on coverage lost and reconnection. Home Screen will indicate whether device Is connected or not
- If a user tries to use the device when coverage is lost, he may see an hour glass icon.

#### **Configuration and Application Development**

- Use application cache to reduce the amount of time lost on network transaction and application. The files are not downloaded or checked on each page.
- Resources on application cache can be found at:
  - http://diveintohtml5.info/offline.html
  - http://www.html5rocks.com/en/tutorials/appcache/beginner/
- Badge Mode can be disabled if desired.
- Beeper Notifications: You can change the beep duration and frequency settings to make the beeper more noticeable. This requires settings in the config.js file.
- Update the config.js on the user drive to set low memory to 5.
- Remove the white space in the JavaScript files. Use a tool such as yuicompressor.
  - Go to: http://yui.github.com/yuicompressor/

- Put all the sprite images in one image and then slice the image using CSS.
- All images should be grayscale png format. Do not use jpg format.
- Display a notification on the screen when performing functions that might take some time. This avoids the user from thinking the device locked up.
- When the user selects an input box, loads the keyboard and does not enter text, the input box may appear to disappear and the user cannot see it. So that the input box does not disappear, change the color of the text input box borders to black rather than grey so that it still shows through when the keyboard is closed.
- Minimize or avoid frequent page transitions. Avoid double redirects.
- Avoid apps that require a lot of keyboard entry. Instead of pop-up keyboard entry consider using scanning, voice input or selecting on-screen data which may be easier for the user
- Avoid moving graphics these will not render well on the E Ink display.
- Use large buttons and input boxes for finger friendly usage. Extend the size of the touch area for each button where possible so that it is slightly larger than the displayed button to enhance touch response and accuracy.
- Consider a Single Page Architecture (SPA) that uses AJAX to dynamically change contents of the page. This will avoid unnecessary re-processing of JavaScript and other resources.
- Consider an alternative way of disabling the barcode scanner as noted in this blog instead of using the scanner.disable() method.
- Although any graphic will be rendered on the E Ink display, only 256 shades of grey are used. You may wish to resize/recolor any used images so that the file size is optimized.
- Avoid pages that require scrolling. Implement a paging mechanism instead.
- Avoid CSS3 properties like gradients, shadows and rgbA transparency.
- Use browser developer tools like Chrome Dev tools to detect if your page is performing unnecessary reflows/repaints. For more details refer https://developer.chrome.com/devtools/index.
- To ensure proper device hygiene and optimize memory usage, it is recommended that MSP or other MDM solution be setup to automatically reboot all SB1 devices at a set time and date once per week (i.e. Sunday night 2:00am).
- Auto reboot mechanism is supported to do reboot after 12 hours in cradle.
- Important links for more updated info and best practices:
  - SB1 Developers Launch Pad: https://developer.zebra.com/community/technologies/mobile\_computing/sb1
  - SB1 Software Development Toolkit: Includes sample applications, graphic assets, the Shell API, localization files and other supplemental information to be used as a reference and to help speed application development. Located on Support Central under SB1 or via this link: SB1 Software Development Toolkit Release
  - SB1 Manuals: SB1 User Manual, Programmers Guide, Integrators Guide.

#### **Known Issues**

- If the user configures config.apps.maxRunning = 3 and tries to launch 4th application, user may see close the first opened application popup message twice.
- Random number will be generated as an iframe if Scan to app is launched.

- App will not be closed in cradle if config.cradle.waitBeforeClose = 0 \* 1000 is set in config.js
- In the Notications List page the subtitle data will not align properly if too large of a message is provided. We advise developers to align the information in short sentence.
- If device is placed in cradle after login through SSO, Shell will signout automatically and display login page instead of charging screen.

#### Troubleshooting

 Rho/Shell log files can be found at \UserDrive\Logs. Log.txt is the log file and LogBkup.txt is the backup file. Tha max log file size is 1 MB.

# INDEX

#### в

### A

| application naming                 |
|------------------------------------|
| application services 2-1           |
| Application Shared Library1-3, 3-1 |
| application timeout 2-7            |
| application versions               |
| apps.json                          |
| asl module                         |
| asl.back 3-18                      |
| asl.badge 3-29                     |
| asl.events.fire                    |
| asl.events.subscribe 3-8           |
| asl.exit 3-4                       |
| asl.minimize 3-7                   |
| asl.notify 3-10                    |
| asl.options 3-21                   |
| asl.run 3-3                        |
| asl.title                          |
| authentication services2-1, 3-27   |

### В

| back button 3-18 |
|------------------|
| baseline files   |
| bullets xxxvi    |

## C

| client applications 1-4 |
|-------------------------|
| config.js 2-3           |
| content file location   |
| content file naming 7-2 |
| conventions             |
| notationalxxxvi         |

| CSS |  | • | • | • | • | • |  |  |  | • |  | • | • | • | • | • | • | • | • | • |  | • | • | • |  | • | 1 | -4 | 4 |
|-----|--|---|---|---|---|---|--|--|--|---|--|---|---|---|---|---|---|---|---|---|--|---|---|---|--|---|---|----|---|
|     |  |   |   |   |   |   |  |  |  |   |  |   |   |   |   |   |   |   |   |   |  |   |   |   |  |   |   |    |   |

| D                 |
|-------------------|
| developer content |
| Н                 |
| HTML 1-4          |
| J                 |
| JavaScript1-4     |

## К

| keyboard services |  | 2-1, 3-13 |
|-------------------|--|-----------|
|-------------------|--|-----------|

### Μ

| mossaging sonvicos | <br>2-1 3-26  |
|--------------------|---------------|
| messaging services | <br>2-1, 3-20 |

### Ν

| native shell events          | 3-9 |
|------------------------------|-----|
| notification services 2-1, 3 | -10 |
| NPAPI                        | -23 |

## 0

| 3-9 |
|-----|
| 3-9 |
| 3-9 |
| 3-9 |
| 3-9 |
| 3-9 |
|     |

### Index - 2 SB1 Programmer's Guide

| onFocusOut       | 9 |
|------------------|---|
| onKill           | 9 |
| onLoaded         | 9 |
| onLowBattery 3-  | 9 |
| onOptionSelected | 9 |
| onSignalLost     | 9 |
| onSignalRestored | 9 |

### R

| resource services |  |
|-------------------|--|
|-------------------|--|

### S

| shared UI services | <br>.2-1, 3-18 |
|--------------------|----------------|
|                    |                |

### Т

| title label | <br>9 |
|-------------|-------|
| toolbox     | <br>7 |

### U

| updates, documentation |  | xxxvii |
|------------------------|--|--------|
|------------------------|--|--------|

### V

| visual integration |  |  | • • |  |  | • |  |  | • • |  | • | • |  |  |  |  | • |  |  |  | 2- | 2 |
|--------------------|--|--|-----|--|--|---|--|--|-----|--|---|---|--|--|--|--|---|--|--|--|----|---|
|--------------------|--|--|-----|--|--|---|--|--|-----|--|---|---|--|--|--|--|---|--|--|--|----|---|

### W

| window services |  |  |
|-----------------|--|--|
|-----------------|--|--|

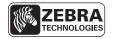

Zebra Technologies Corporation Lincolnshire, IL, U.S.A. http://www.zebra.com

© 2015 Symbol Technologies, Inc. All Rights Reserved.